# SPASE hol

# **LAVIE Tab** for Android

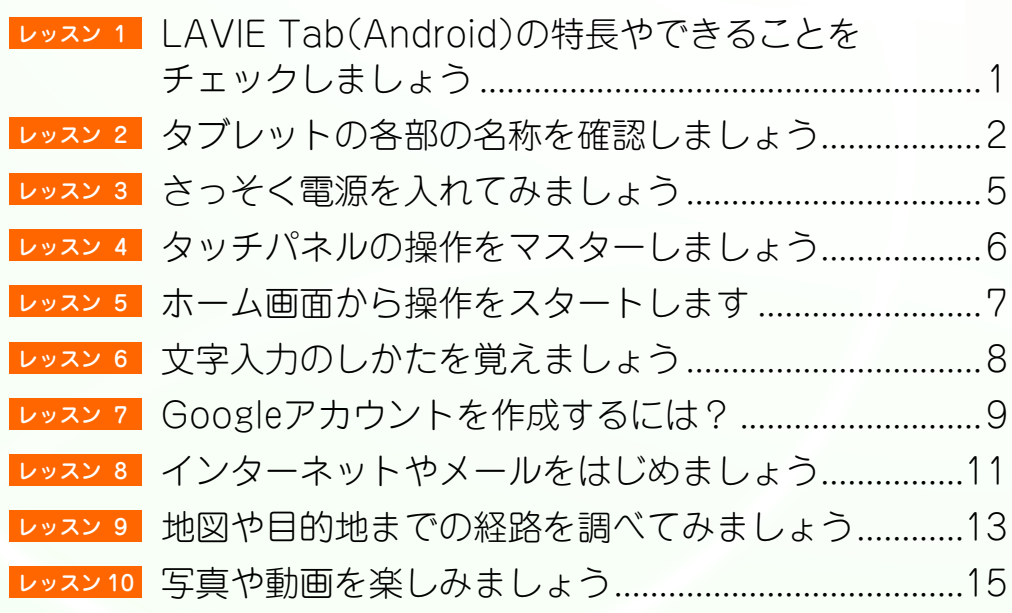

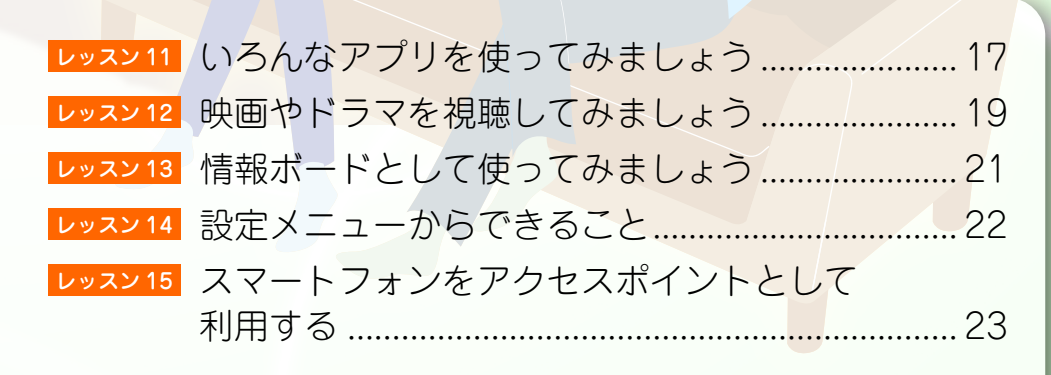

#### ◆このマニュアルの記号について

このマニュアルで使用している記号には、次のような意味があります。

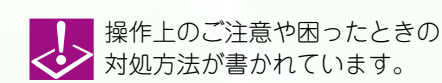

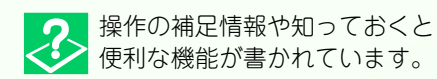

NEC

※ 本文中の画面は、実際の画面と異なる場合があります。

<span id="page-1-0"></span>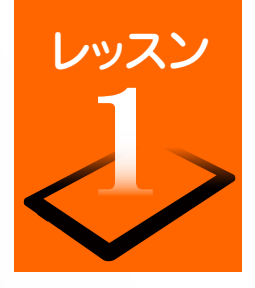

### レッスン LAVIE Tab (Android) の特長やできることをチェックしましょう

「LAVIE Tab (Android)」シリーズは、スマートフォンで広く使われている Android(アンドロイド)を採用したタブレット端末です。スマートフォン と同じように画面を直接指で触れて操作します。タブレットはスマートフォンよりも大きな画面で見やすく、ノートパソコンよりも軽量で手軽に携帯でき、 利用シーンを選びません。ここでは、LAVIE Tab (Android)の主な特長や機能をご紹介します。 ※ インターネットおよび無線 LANの接続環境が必要です。

#### スリムなボディで手軽に持ち運べる!

いつも持ち歩きたくなる軽量・スリムなデザイ ン。外出先でも必要な情報をスピーディーに キャッチできます。

ビジネスでもプライベート でも、さまざまな利用シー ンに合わせてタブレットを フル活用してください。

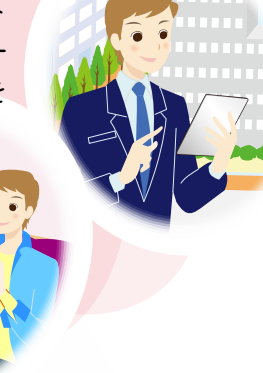

#### 画面に触れるだけのかんたん操作

「パソコンの操作はちょっと苦手…」という方 も、タブレットならタッチパネルを指先で軽く

触れるだけで操作でき ます。文字の入力も、 タッチパネルに表示さ れるキーボードから入 力できます。

[⇒P.6 「タッチパネルの操作を](#page-6-0) マスターしましょう」 [⇒P.8 「文字入力のしかたを覚](#page-8-0) えましょう」

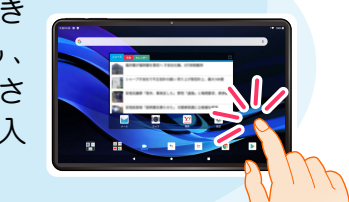

#### 知りたいことがササッとわかる

無線LANやモバイルデータ端末を利用してイン ターネットに接続すれば、情報をすばやく入手

できます。 「週末の天気予報を チェックしたい」や「待 ち合わせ場所の周辺地 図を調べたい」など、今 すぐ知りたい情報をサ サッと調べることがで きます。 [⇒P.11 「ブラウザを使ってみま](#page-11-0)

しょう」

用する」

[⇒P.23 「スマートフォンをアク](#page-23-0) セスポイントとして利

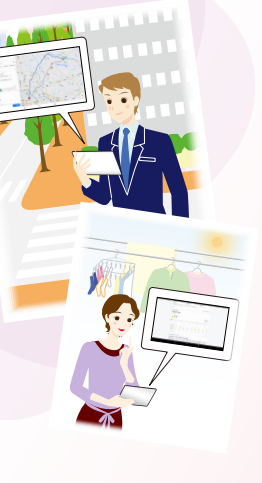

### (いつでもみんなとつながる!)

Eメールやウェブメールでのやり取りはもちろ ん、SNS(ソーシャル・ネットワーキング・サービ

ス)を友達や家族とのコ ミュニケーションツー ルとして利用できます。

[⇒P.12 「メールアカウントを登](#page-12-0) 録します」

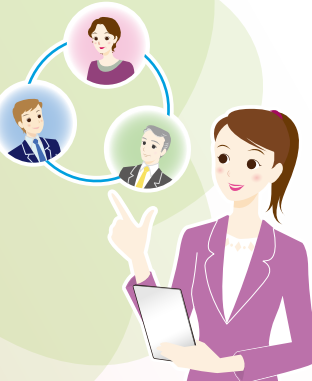

#### 使いたいアプリを自由に追加

「Google Play」には、生活ツールやゲームなど の豊富なアプリが提供されています。好きなア

プリを自由にインス トールして、利用するこ とができます。また、使 わなくなったアプリの 削除もかんたんです。

**、<br>⇒P.17「いろんなアプリを使っ** てみましょう」

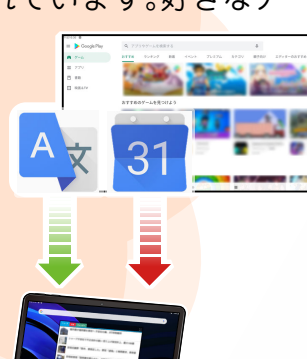

### けたかった映画やドラマをタブレットで!

話題の映画やドラマの視聴は、ポピュラーな タブレット利用の楽しみのひとつ。 視聴したいコンテンツをいろいろなジャン ルから選んで、お好き な場所でいつでも楽し むことができます。 [⇒P.19 「映画やドラマを視聴](#page-19-0) してみましょう」

<span id="page-2-0"></span>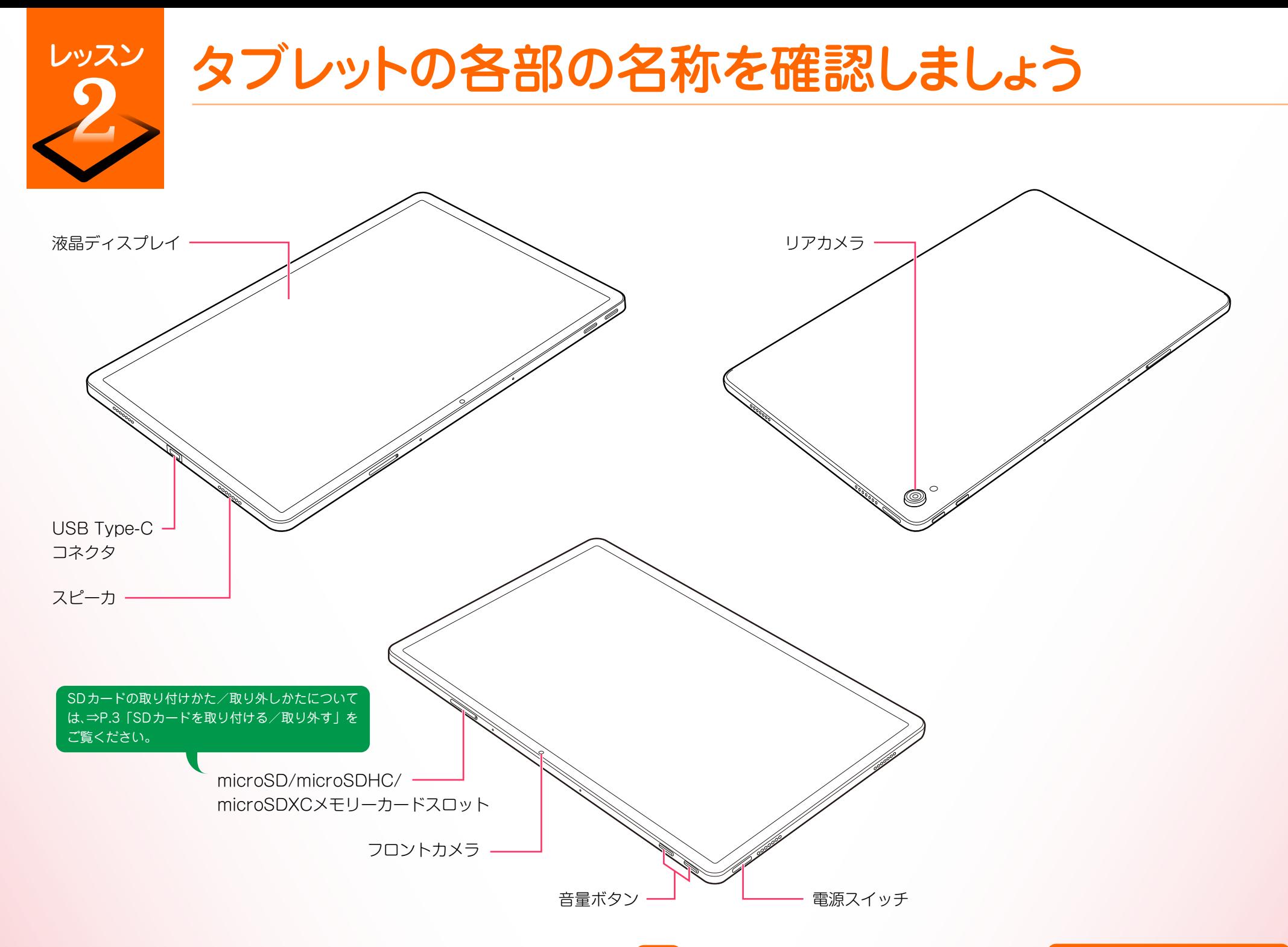

<span id="page-3-0"></span>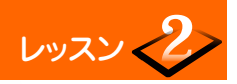

#### SD カードを取り付ける/取り外す

#### SDカード使用時のご注意 ● SDカード利用の際は、『安全上のご注意・サポートガイド』の「SDカードの取り扱い上の注意」を必ずご一読ください。 ● 2Gバイトを超える容量の「microSDメモリーカード」、32Gバイトを超える容量の「microSDHCメモリーカード」、および256Gバイトを超える容量 の「microSDXCメモリーカード」での動作保証はしておりません。 ● microSD/microSDHCメモリーカード、本製品でフォーマットしたmicroSDXCメモリーカード(256Gバイトまで)をご利用いただけます。本製品で フォーマットしたmicroSDXCメモリーカードは本製品でのみ使用できます。

SDカードを取り付ける

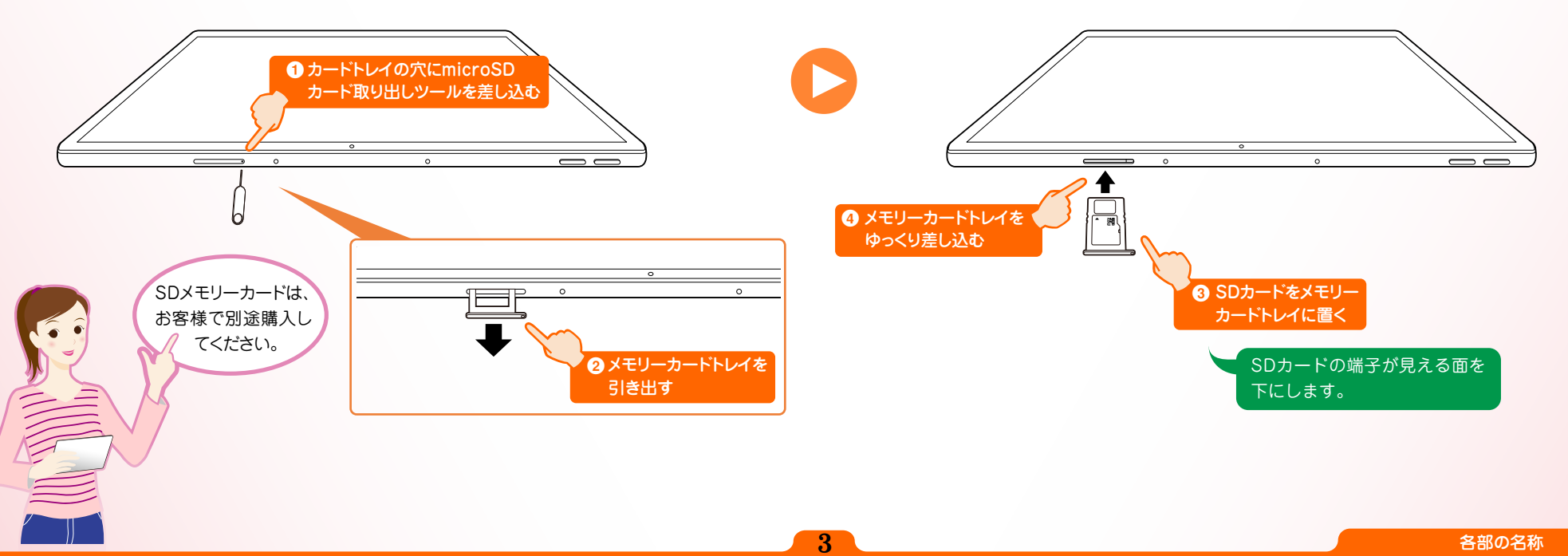

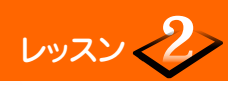

#### SDカードを取り外す

#### SDカード取り外し時のご注意

タブレットの電源が入った状態で、SDカードを取り出す場合は、SDカードのマウントを解除してから取り外してください。マウントしたまま取り外しを行うと、 SDカードや保存されているデータの破損やアプリケーションが強制終了する場合があります。

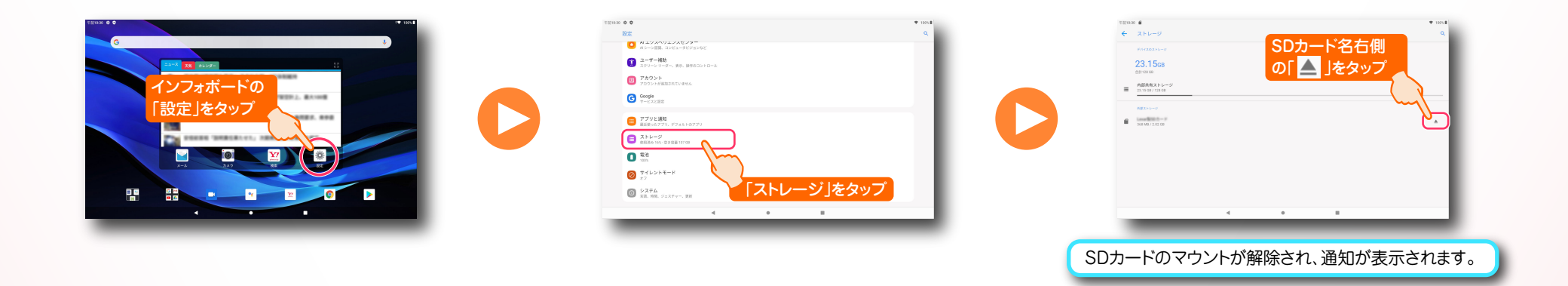

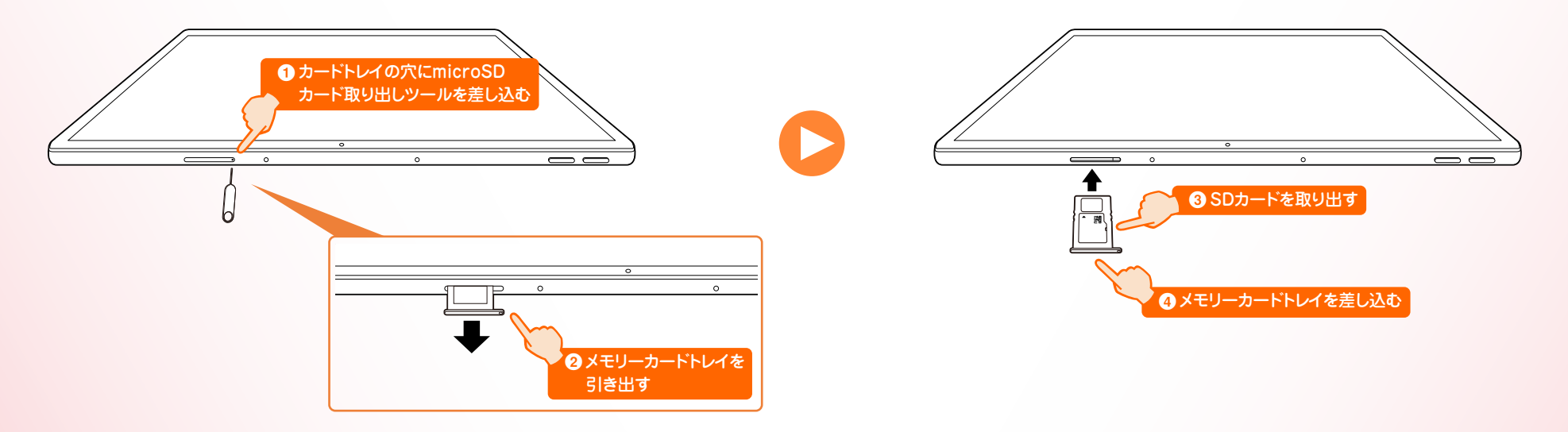

<span id="page-5-0"></span>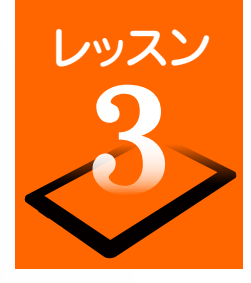

### レッスン さっそく電源を入れてみましょう

ここでは、電源の入れかたや切りかた、タブレットを節電モード(スリープモード)にするといった電源スイッチの動作をチェックしましょう。

電源を入れます

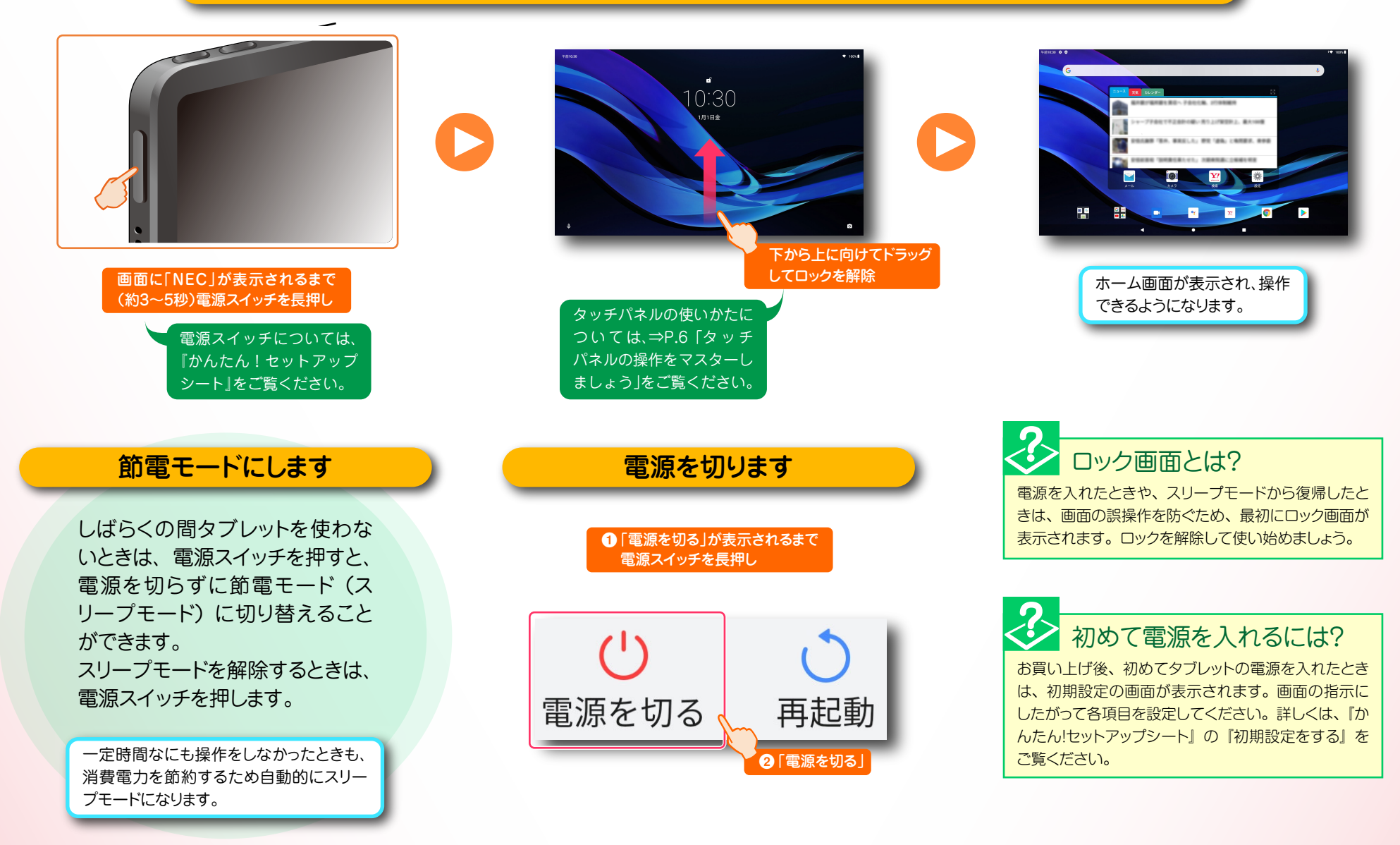

<span id="page-6-0"></span>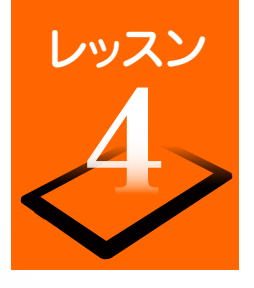

# レッスン タッチパネルの操作をマスターしましょう

タブレットの操作のほとんどは、タッチパネルを指で触って操作 します。タッチパネルの触れかたや指の動かしかたの違いにより、 いくつかの操作方法があります。タブレットを使いこなすために、 タッチパネルの操作をマスターしましょう。

#### タッチパネル使用上のご注意

- 必要以上に強い力でタッチしないでください。故障の原因になります。
- 画面上に物を置くなど、長時間同じ位置に重量負荷をかけないようにしてください。画面がたわみ、故障の原因になります。
- 汚れた指でタッチしないでください。画面に汚れが付着して見にくくなる可能性があります。
- タッチパネル面は強化ガラスでできています。万が一強化ガラスが割れた場合は指で触れたりせずに修理を依頼してください。
- 汚れや水滴が付いた場合は柔らかい布で取り除いてください。タッチ操作が正常に行えなくなる可能性があります。

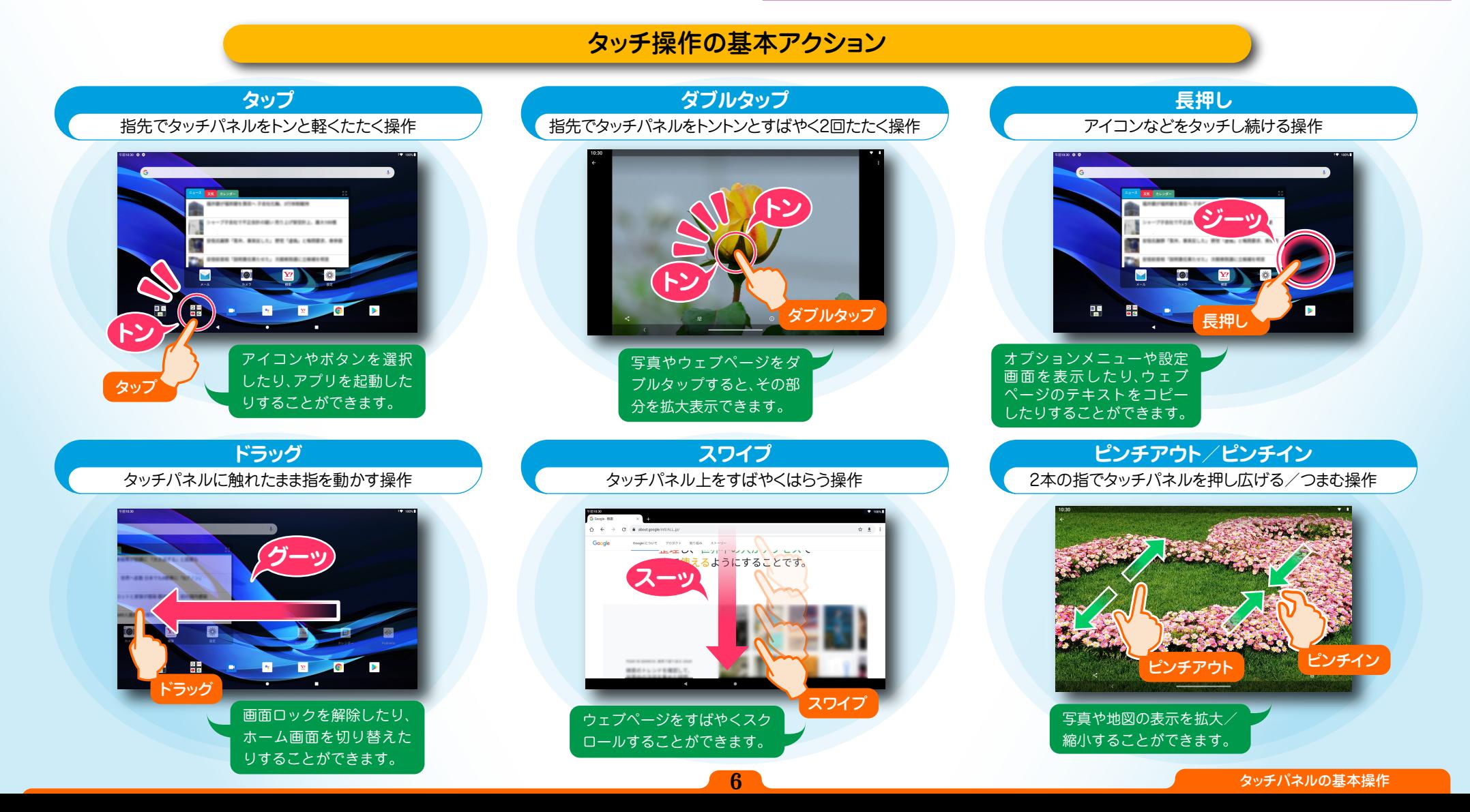

<span id="page-7-0"></span>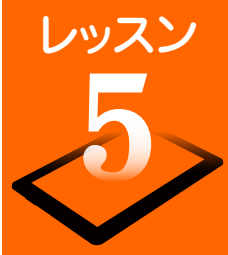

動回転、サウンドの設定など、各種設定をかんたんに 行えます。パネルを閉じるときは、パネル下部を上

向きにドラッグします。

### レッスン ホーム画面から操作をスタートします

ホーム画面は操作の中心となる画面です。ホーム画面のアイコンを選んでアプリを起動したり、新着メールやアップデート情報などを確認したりするこ とができます。また、各種設定もホーム画面から行うことができます。

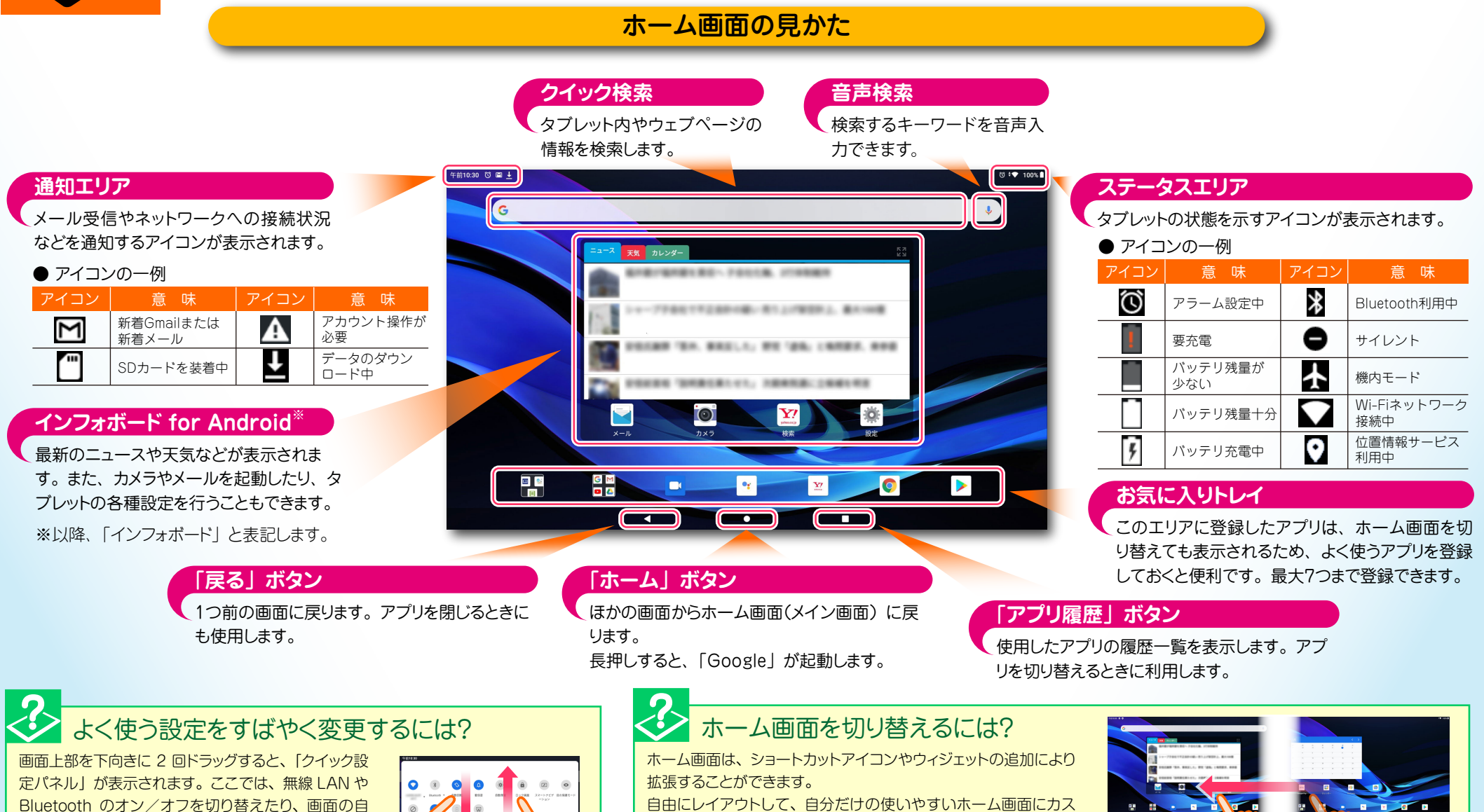

自由にレイアウトして、自分だけの使いやすいホーム画面にカス タマイズできます。ホーム画面を切り替えるには、画面を左にドラッ グしてください。 トラッグ マンディング アイディング アイディング しょうしょう しょうしょう しゅうしゅうしょう しゅうしゅうしゅ しゅうしゅうしゅうしゅうしゅうしゅうしゅうしゅうしゅうしゅうしょう

7 ホーム画面について

<span id="page-8-0"></span>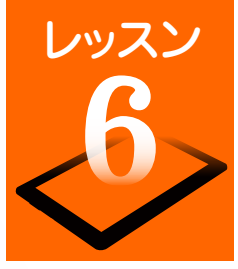

## レッスン 文字入力のしかたを覚えましょう

テキストや数字の入力が必要な操作を行ったときは、「ソフトウェアキーボード」が表示されます。パソコンのキーボードのような配列の「QWERTYキー ボード」(フルキーボード)、携帯電話のように1つのキーに複数の文字が割り当てられている「テンキー」、初心者にもわかりやすい「50音キーボード」が用 意されているので、お好みのキーボードに切り替えて文字入力できます。ソフトウェアキーボードの基本操作をマスターして、メールやSNSなどをスピー ディーに操作しましょう。

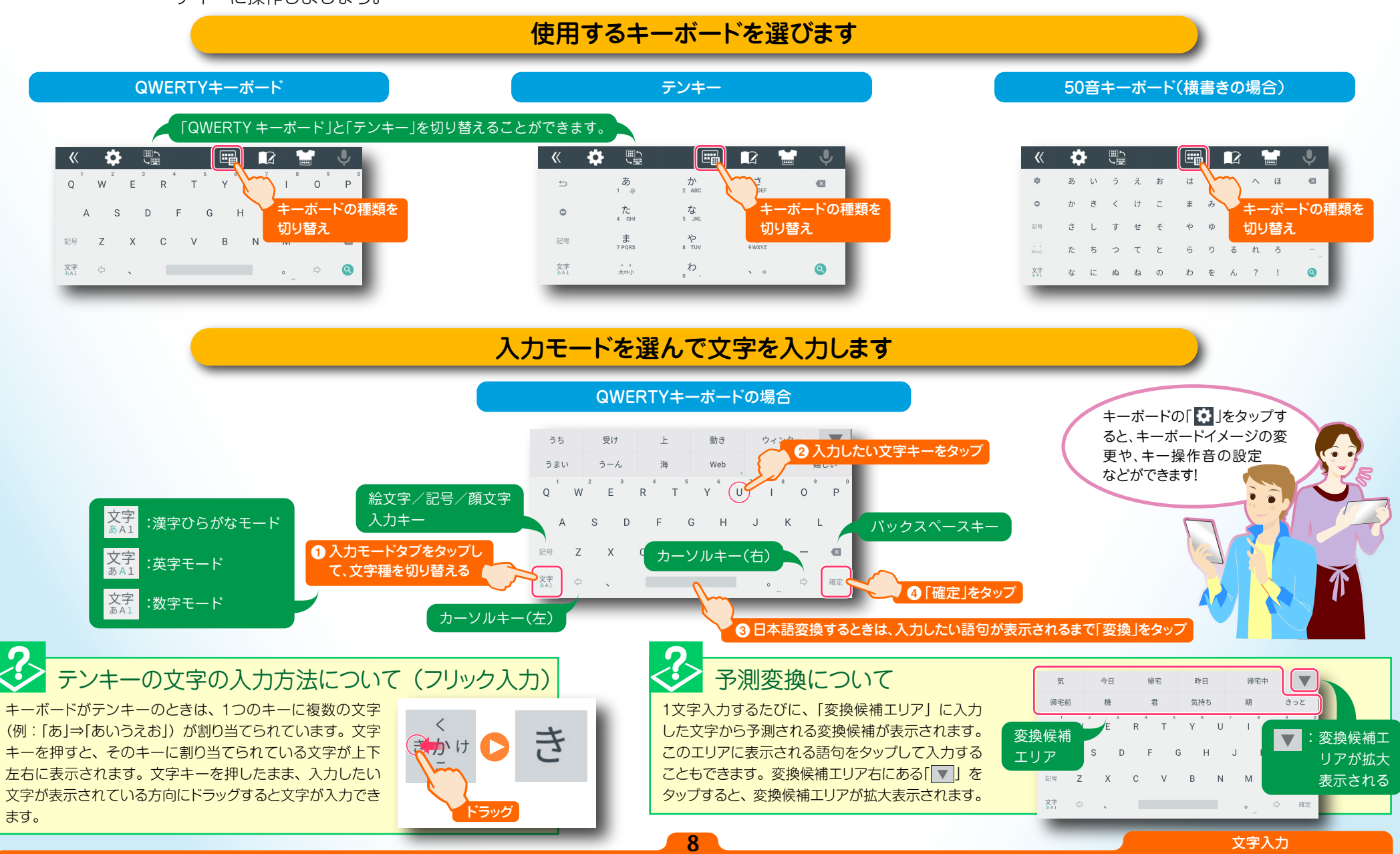

<span id="page-9-0"></span>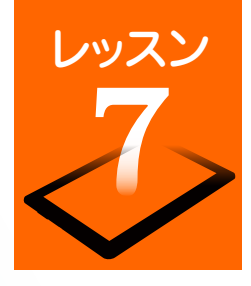

# レッスン Google アカウントを作成するには?

Googleサービスを利用するには、Googleアカウントの設定が必要です。ここでは新規に Googleアカウントを作成する方法を説明します。

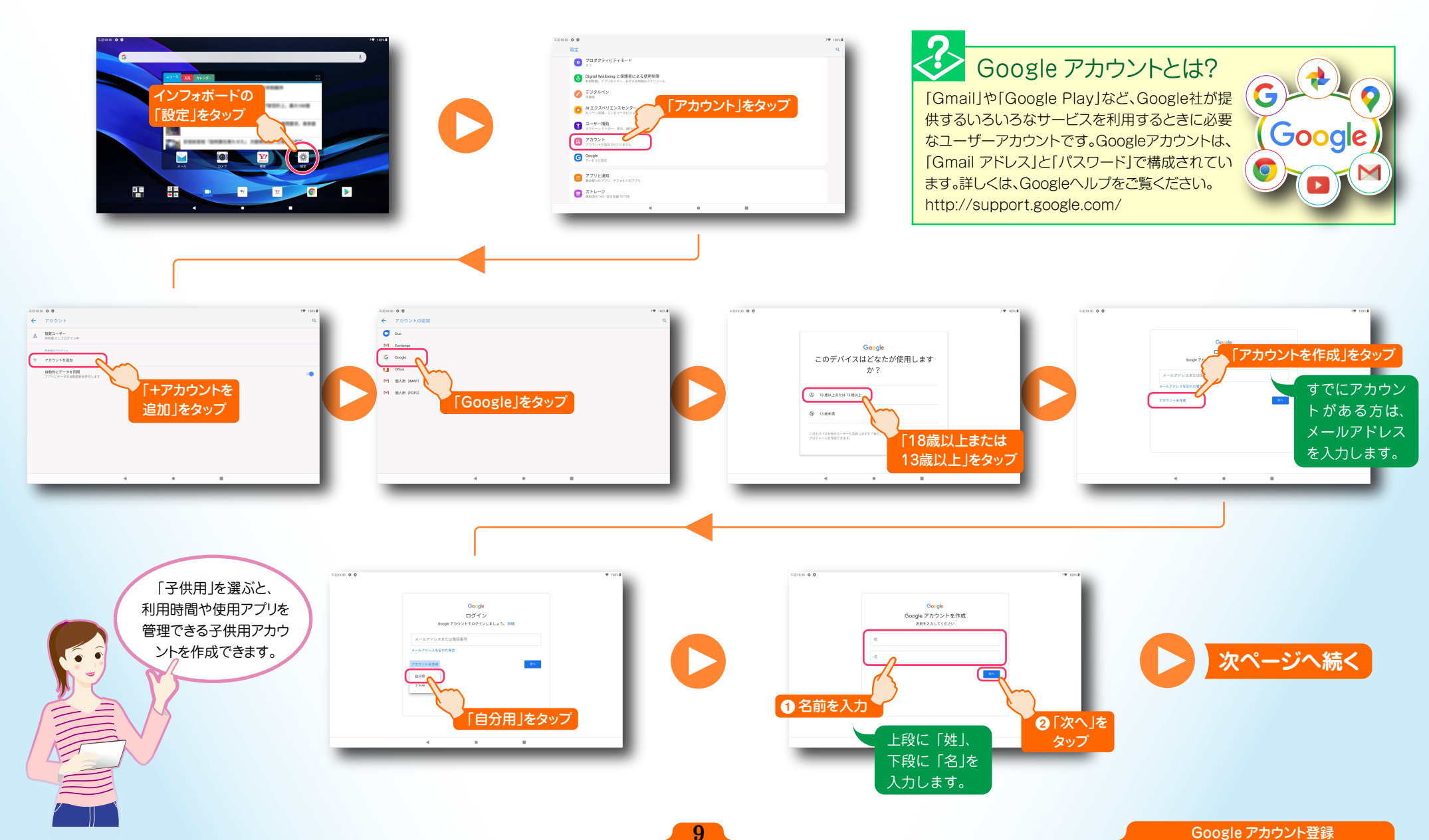

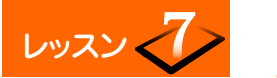

レッスン<フ>Google アカウントを作成するには?

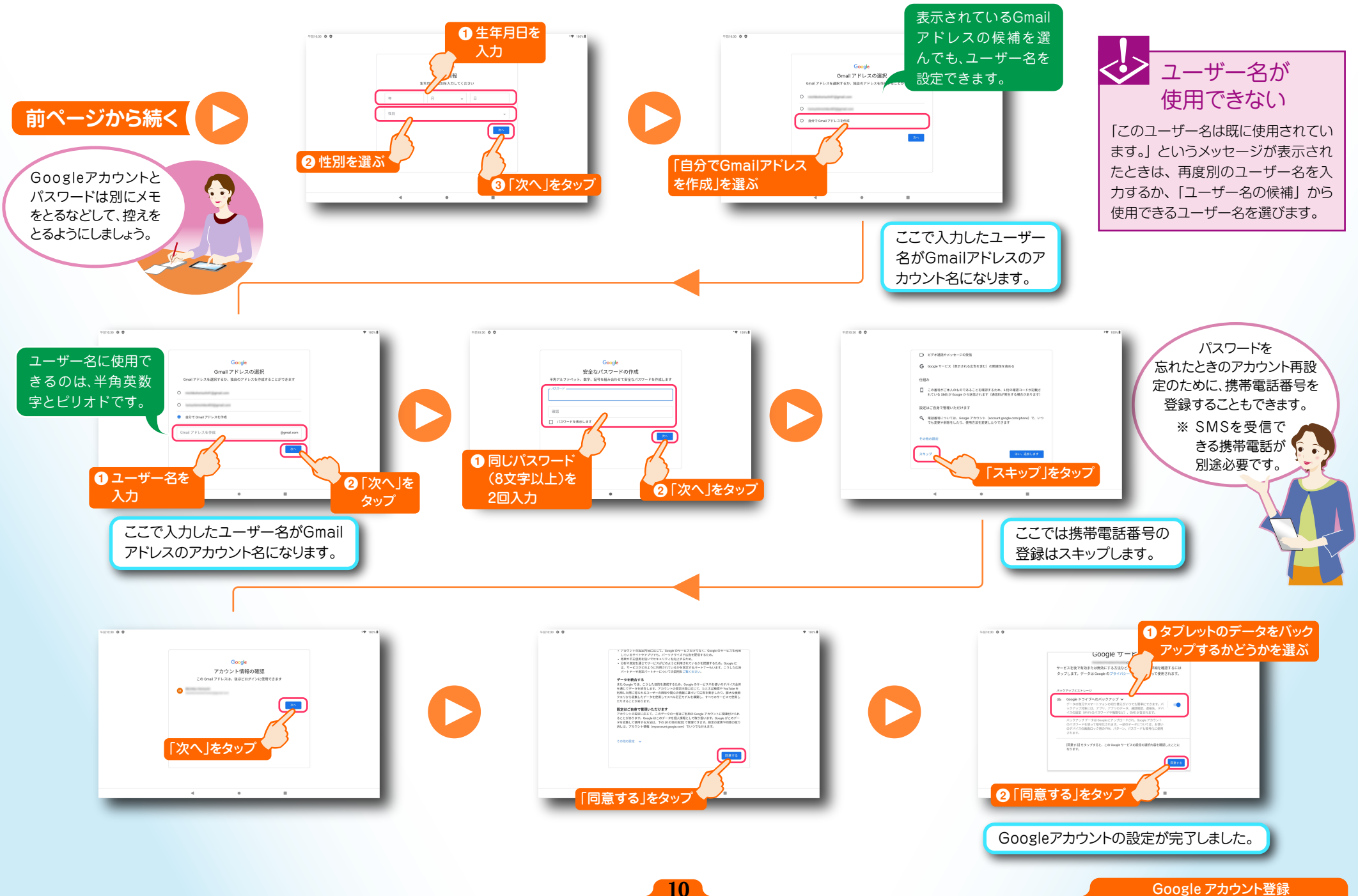

<span id="page-11-0"></span>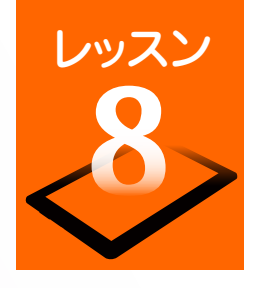

### レッスン インターネットやメールをはじめましょう

自宅でも外出先でも、インターネットの閲覧やメールの送受信ができます。別途、インターネットおよび無線 LANでの接続環境が必要です。 LTE通信対応のスマートフォンを、インターネットアクセスポイントとして利用することもできます[。\(⇒P.23 「スマートフォンをアクセスポイントと](#page-23-0) [して利用する」\)](#page-23-0)

#### ブラウザを使ってみましょう

タブレットに標準搭載されているブラウザを使用すれば、パソコン用のウェブページを閲覧することができます。どこで もすぐにウェブページにアクセスして、最新ニュースをチェックしたり、ネットショッピングや映画や音楽などのエンター テイメントを楽しんだりすることができます。

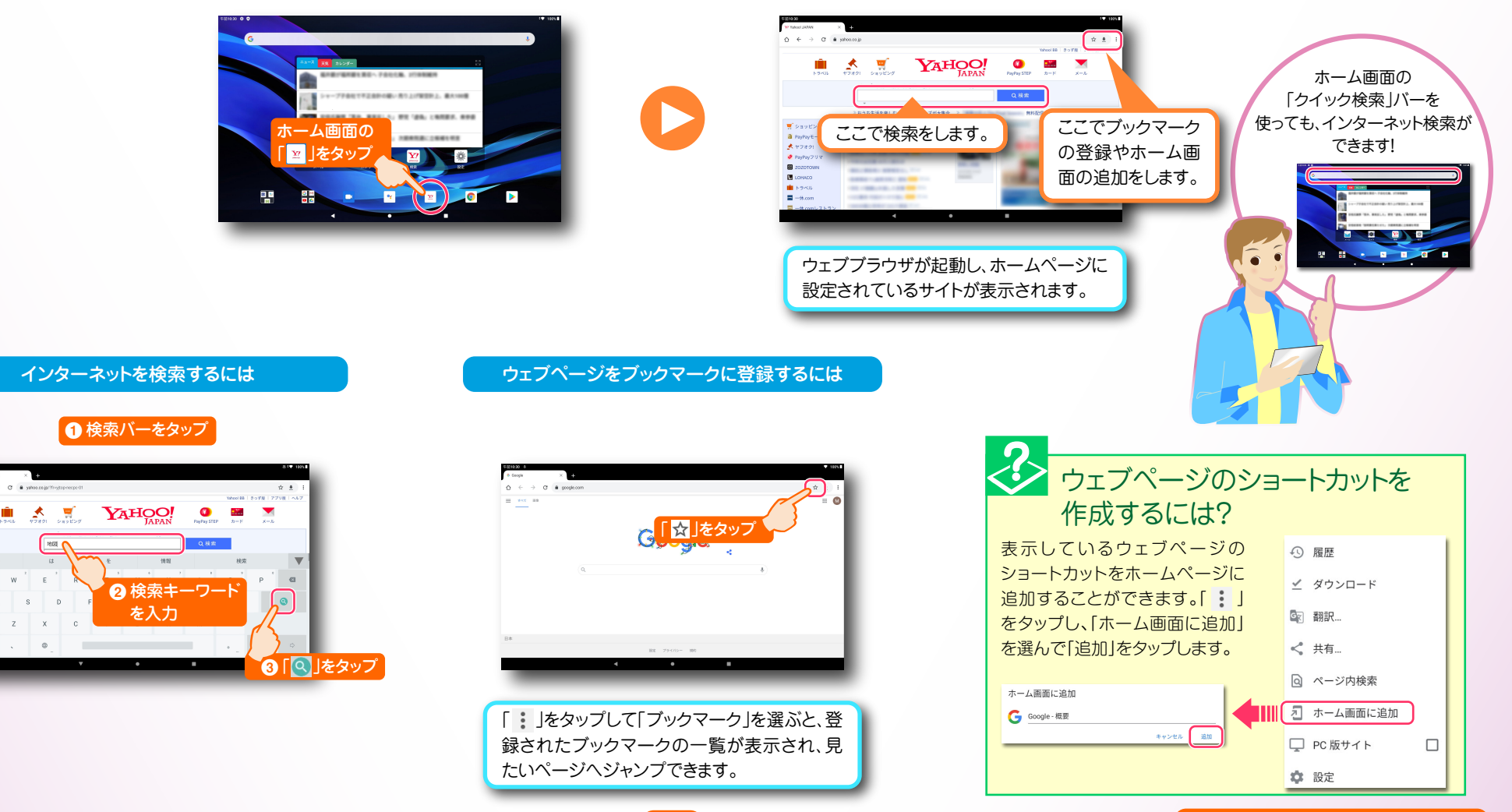

<span id="page-12-0"></span>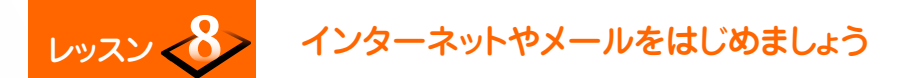

#### メールアカウントを登録します

パソコンで使用している Eメールのアカウントを設定して、タブレットからメールを送受信することができます。メールアカウントを設定するた めには、プロバイダから送付された書類などに記載されている、「メールアドレス」「パスワード」「サーバー名」などの情報が必要です。 受信メールをチェックするには、インフォボードの「メール」をタップして「受信トレイ」で新着メールをチェックしてください。

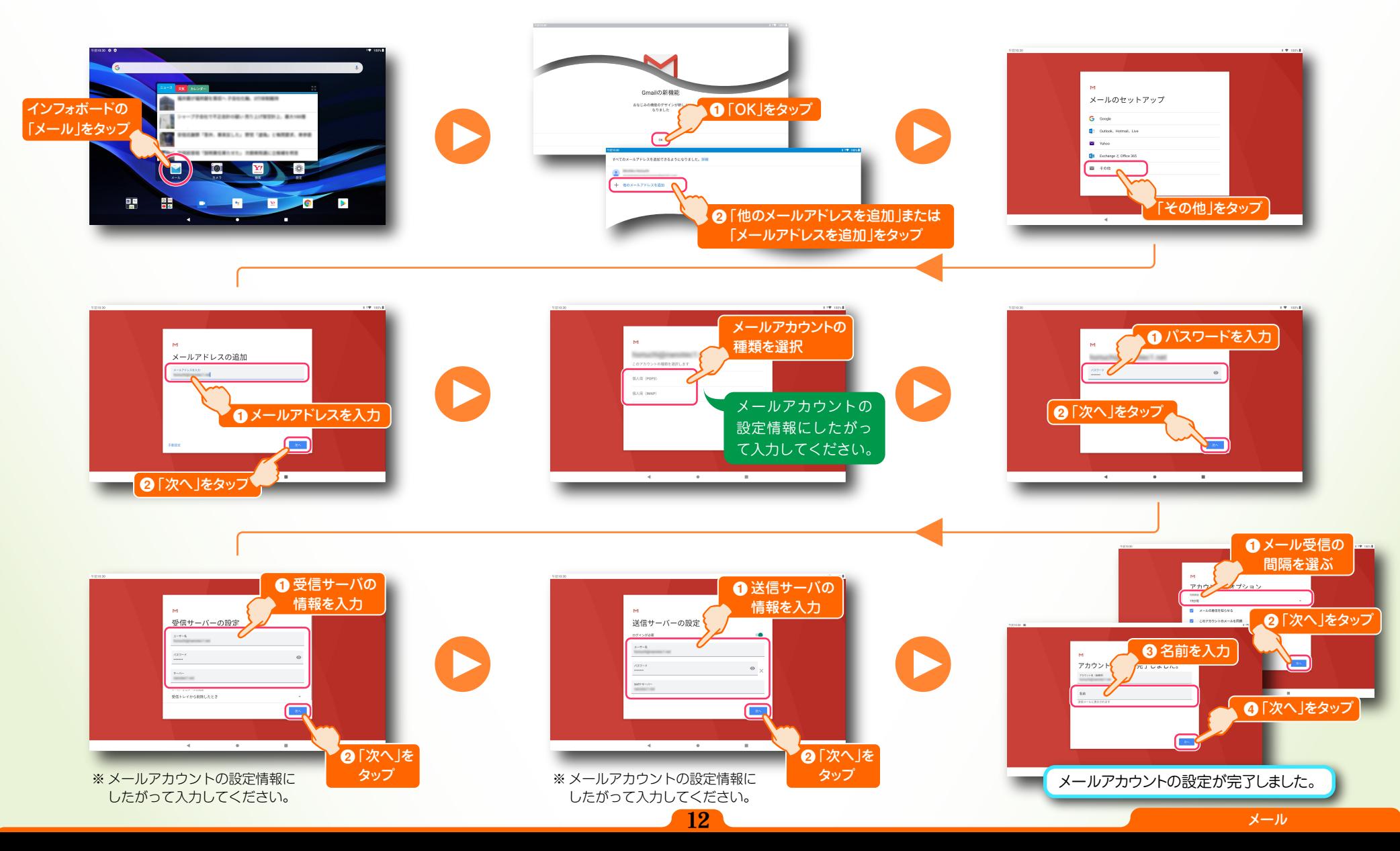

<span id="page-13-0"></span>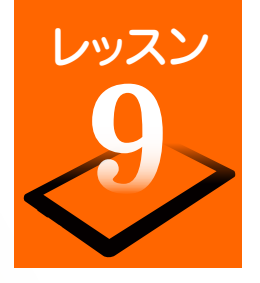

# レッスン 地図や目的地までの経路を調べてみましょう

外出先で大変便利なマップ機能。現在地や地図の参照だけでなく、目的地までの経路をスピーディーに確認することができます。また、位置情報機能と 連動すれば、現在地から目的地までのナビゲーションや到着までの残り時間の確認もできます。

#### 位置情報を利用するための設定をしましょう

マップ機能を利用するには、位置情報機能を利用した位置情報サービスを利用すると便利です。最初に位置情報サービス をアプリで利用できるように設定しましょう。

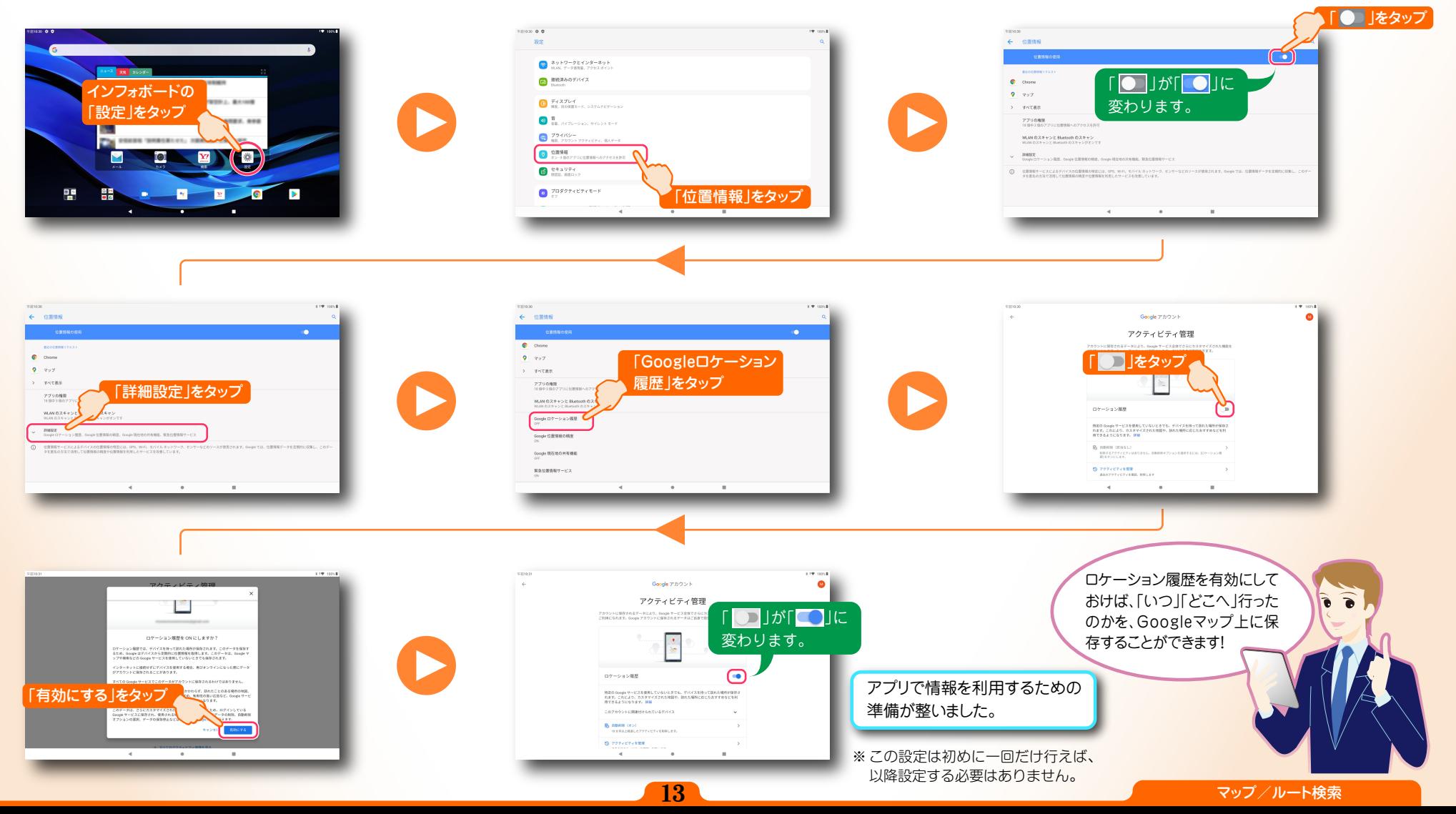

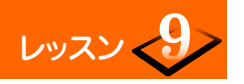

#### レッスン くク 地図や目的地までの経路を調べてみましょう

#### 知りたい場所の地図を見てみましょう

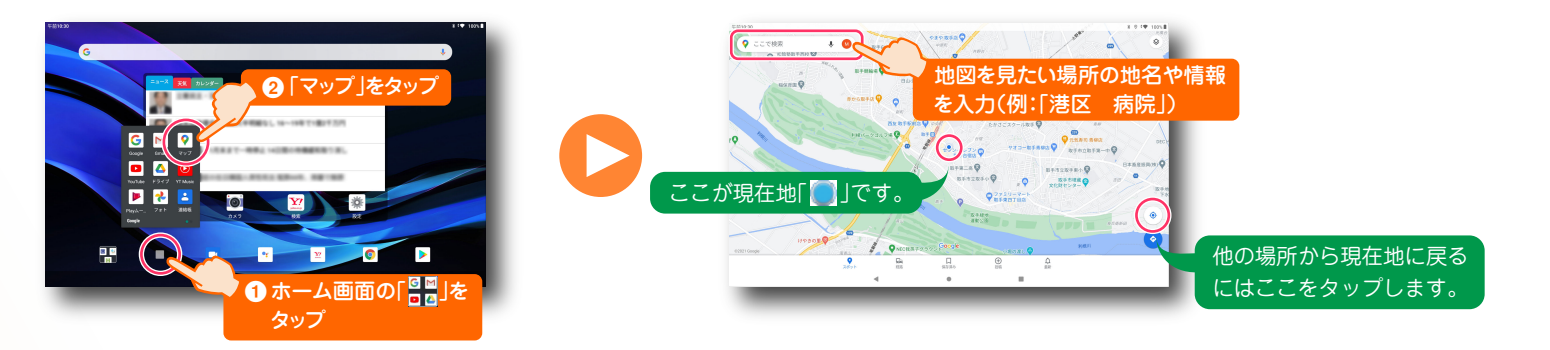

#### 目的地までの経路を確認しましょう

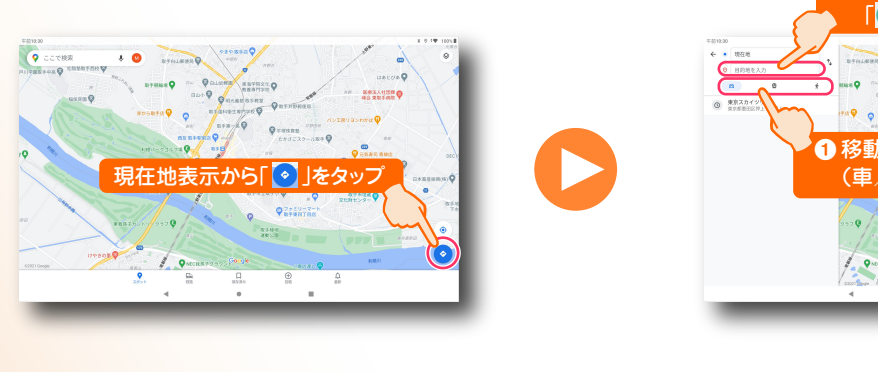

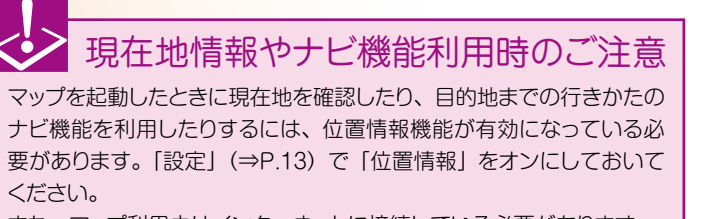

また、マップ利用中はインターネットに接続している必要があります。

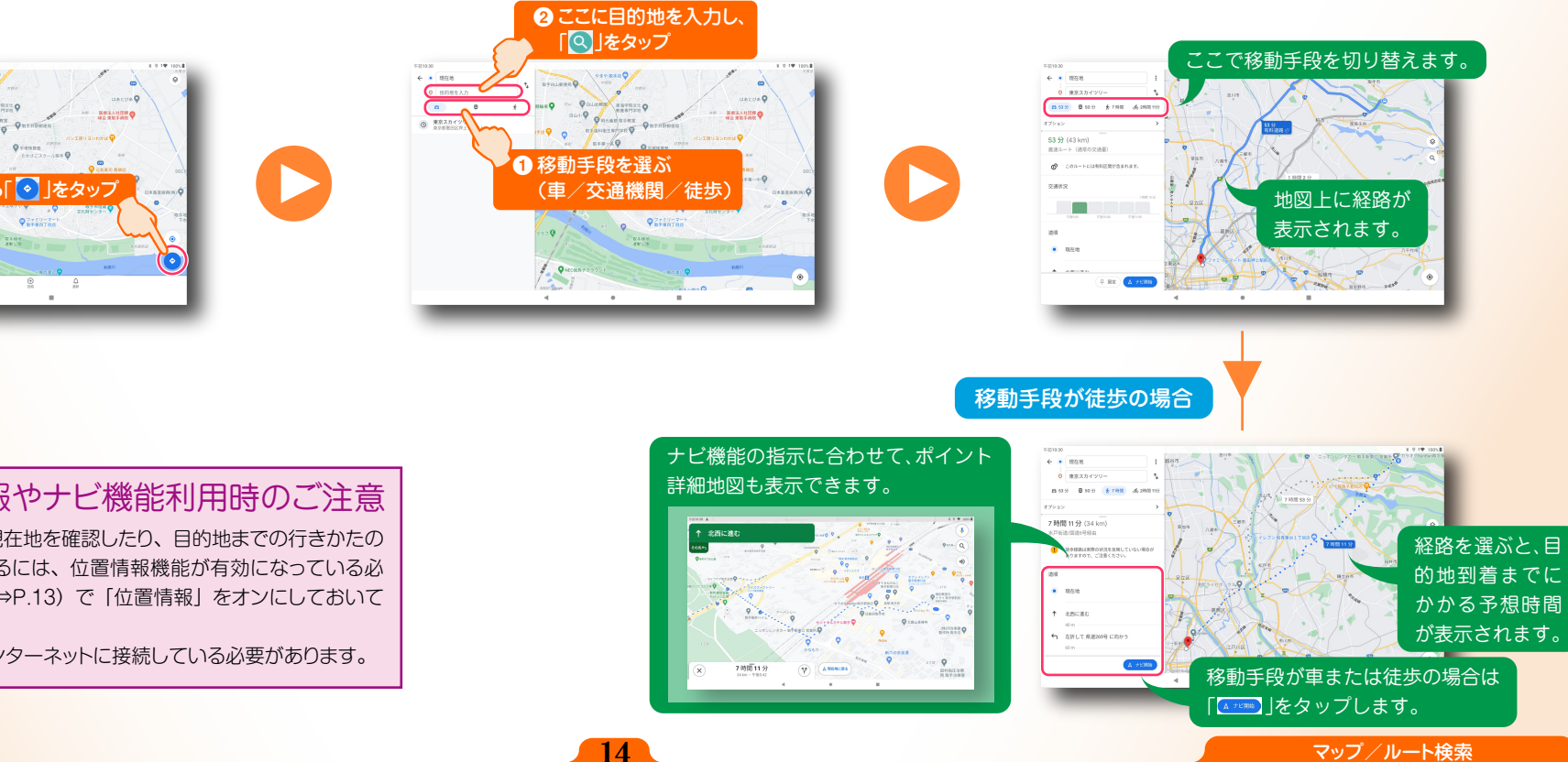

<span id="page-15-0"></span>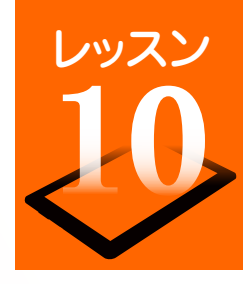

### レッスン 写真や動画を楽しみましょう

タブレットに搭載されているカメラで写真や動画を撮影することができます。撮影した写真/動画はすぐに閲覧でき、写真の加工や SNS・メールでの 共有もできます。

写真や動画を撮影しましょう

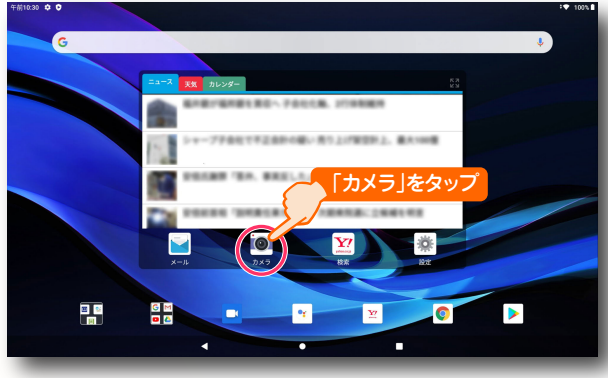

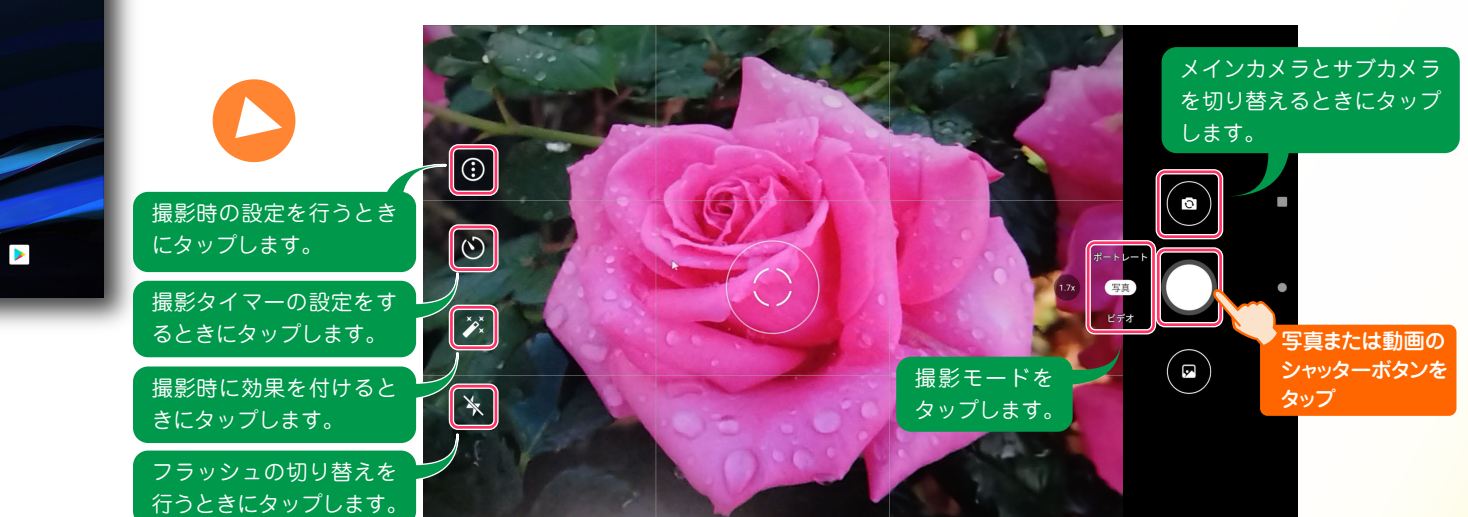

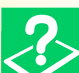

カメラ撮影後すぐに写真/動画を 確認するには?

撮影後、すぐに写真や動画を確認するには、 カメラ画面右下のサムネイルをタップして、 直前に撮影した写真または動画を見ること もできます。

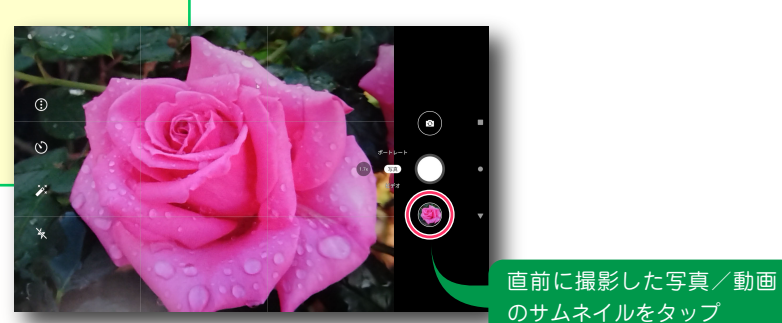

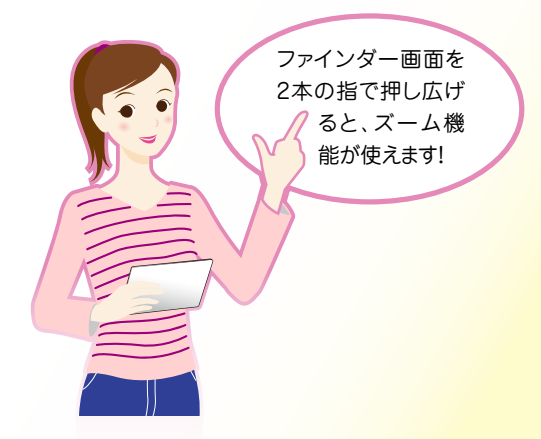

#### 撮影した写真や動画を見ましょう

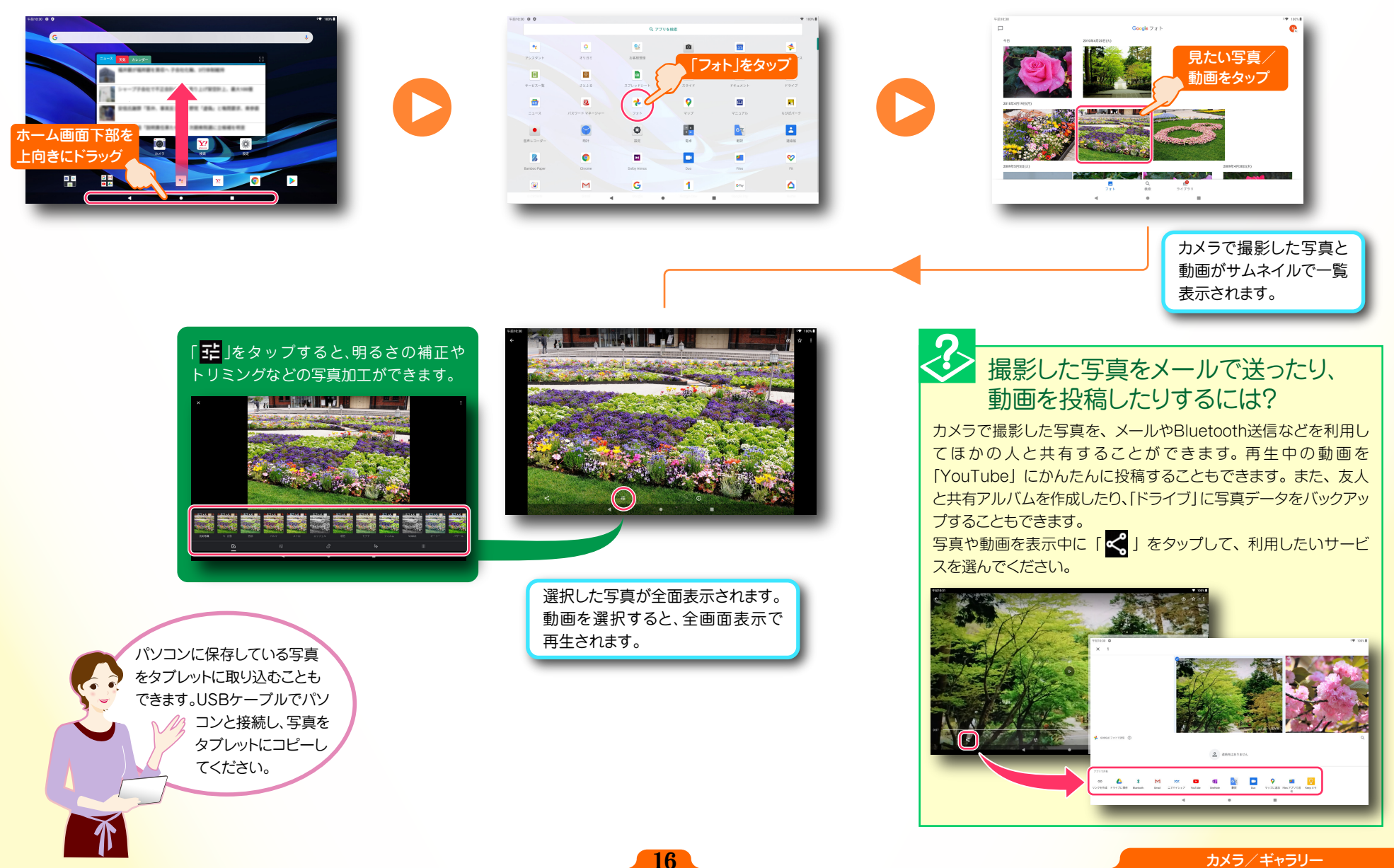

<span id="page-17-0"></span>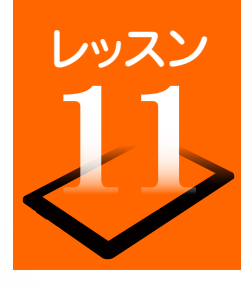

### レッスン いろんなアプリを使ってみましょう

お買い上げ時にインストールされているアプリ以外に、「Google Play」に用意されている多彩なアプリから、便利な生活ツールやゲームなどを追加イ ンストールすることができます。アプリは、キーワード検索の結果、カテゴリ別や人気ランキングなどから選べます。 ※ Google Playは予告なく画面のレイアウトが変更されることがあります。

#### アプリを更新する

タブレットにインストールしているアプリを更新することで、最新機能を利用することができます。 特別な理由がない場合は、アプリを最新の状態に更新して利用することをおすすめします。

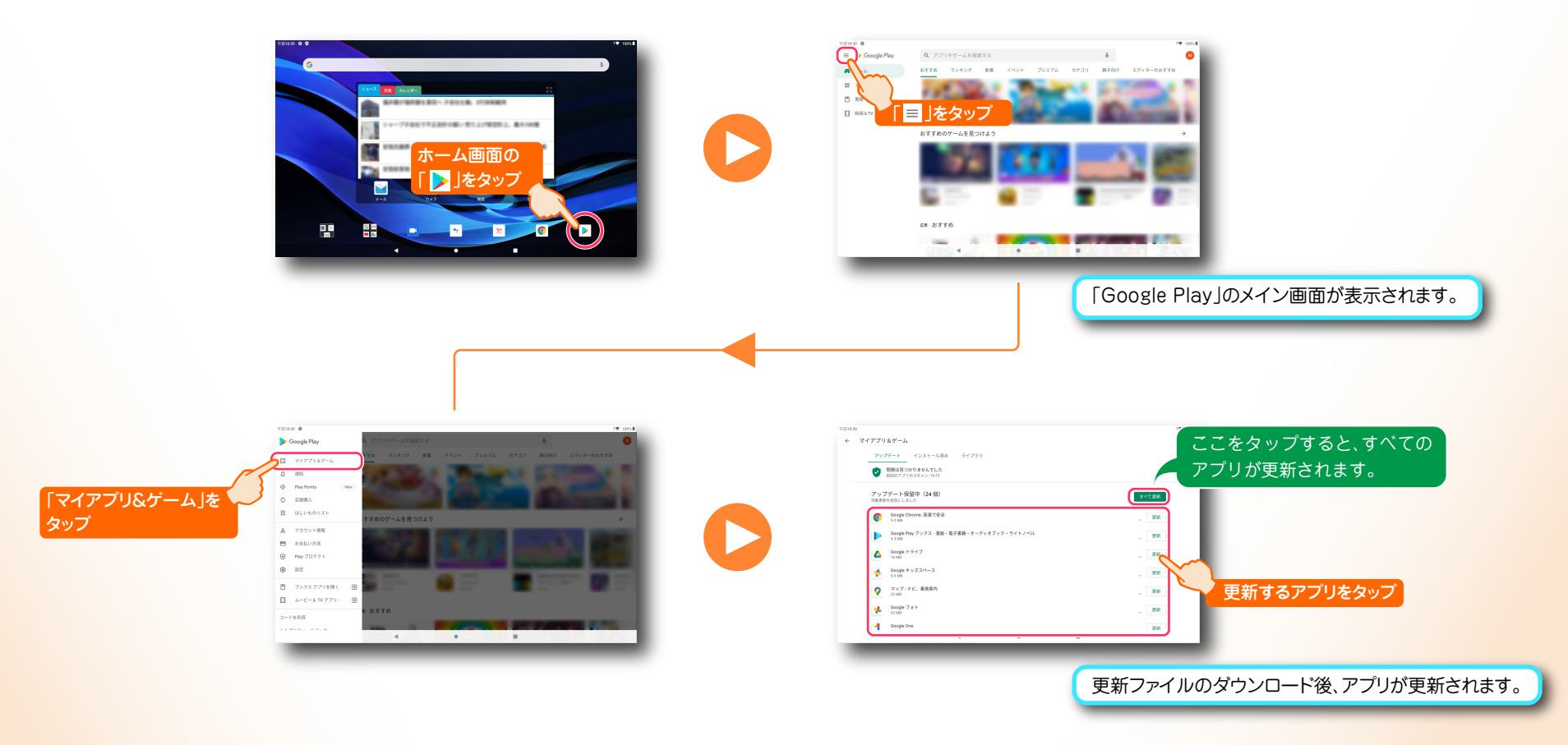

<span id="page-18-0"></span>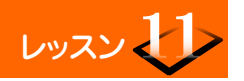

### レッスン ノ いろんなアプリを使ってみましょう

#### アプリをインストールする

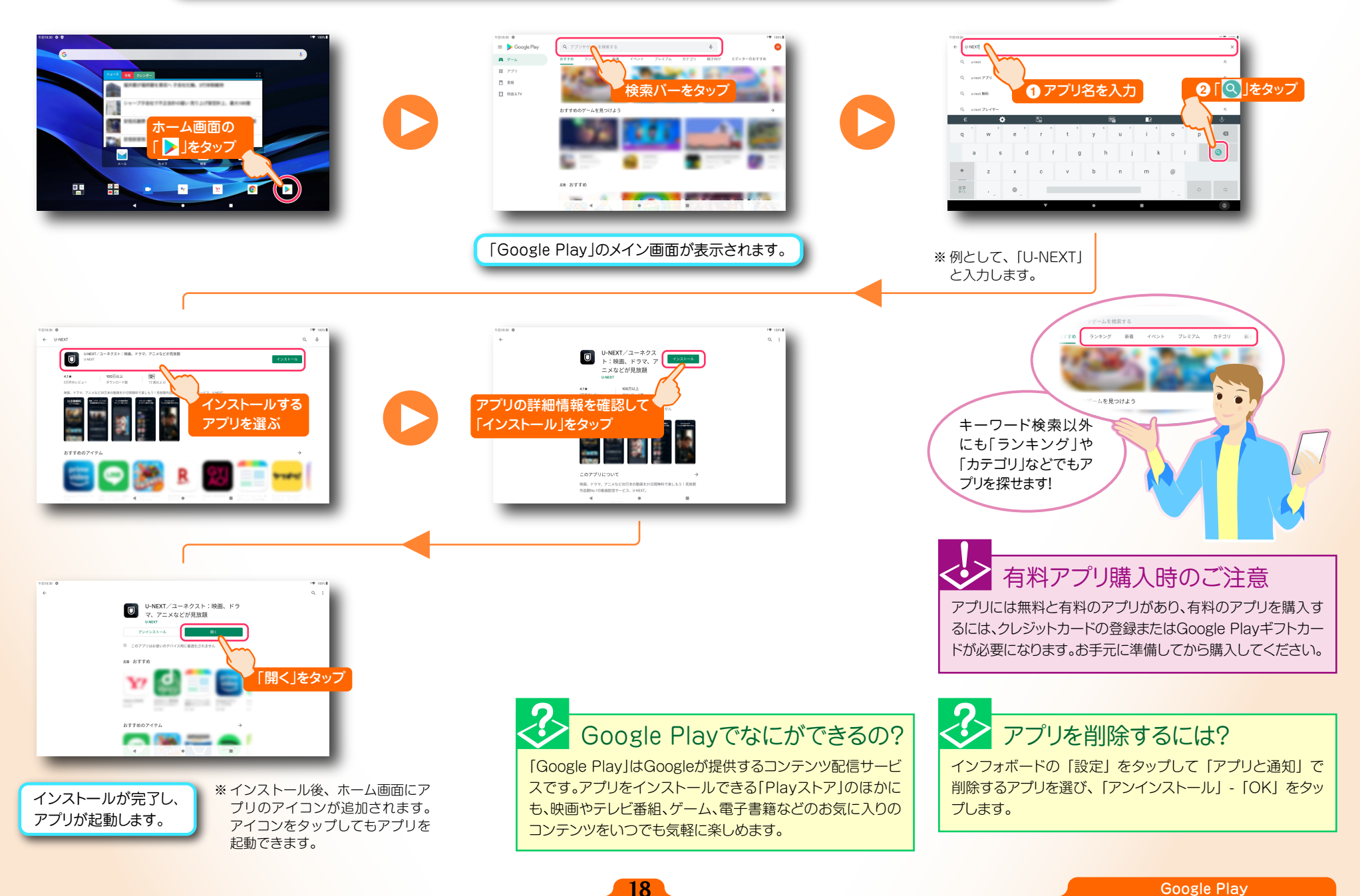

<span id="page-19-0"></span>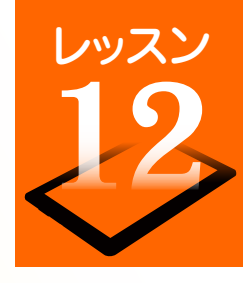

### 映画やドラマを視聴してみましょう

映画やドラマなどのコンテンツを購入するには、 会員登録が必要です。あらかじめメールアドレス やパスワードなどを登録します。

#### 会員登録時のご注意

会員登録にはクレジットカードが必要です。また、無料のお試し期間 が終了すると、自動的に月額の課金が発生しますので、あらかじめ キャンペーン要項をよくお確かめになってから、ご利用ください。

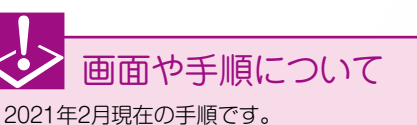

サービス提供者の意向により、画面や手順が 変更になることがあります。

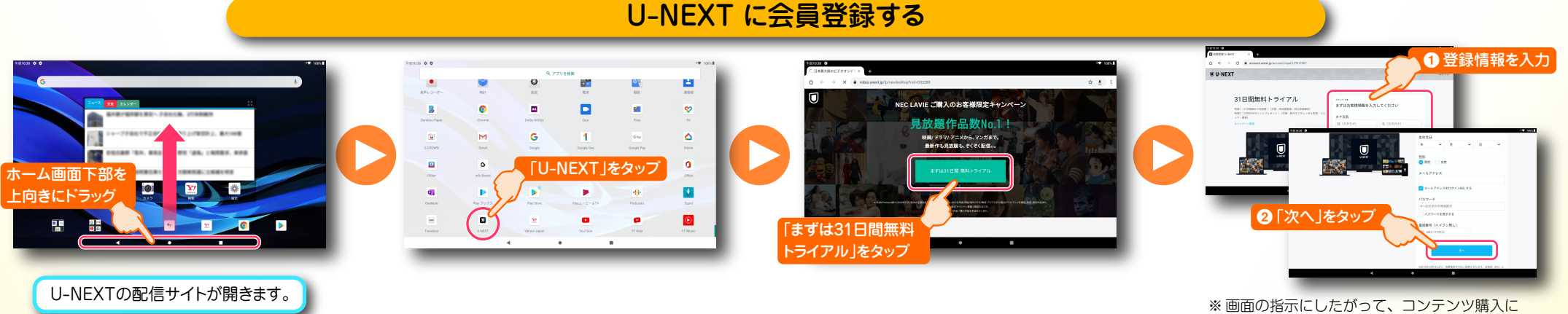

必要なクレジットカード情報を登録します。

#### 「U-NEXT」をインストールする

「Google Play」から「U-NEXT」をインストールします。[\(⇒P.18「アプリをインストールする」\)](#page-18-0)

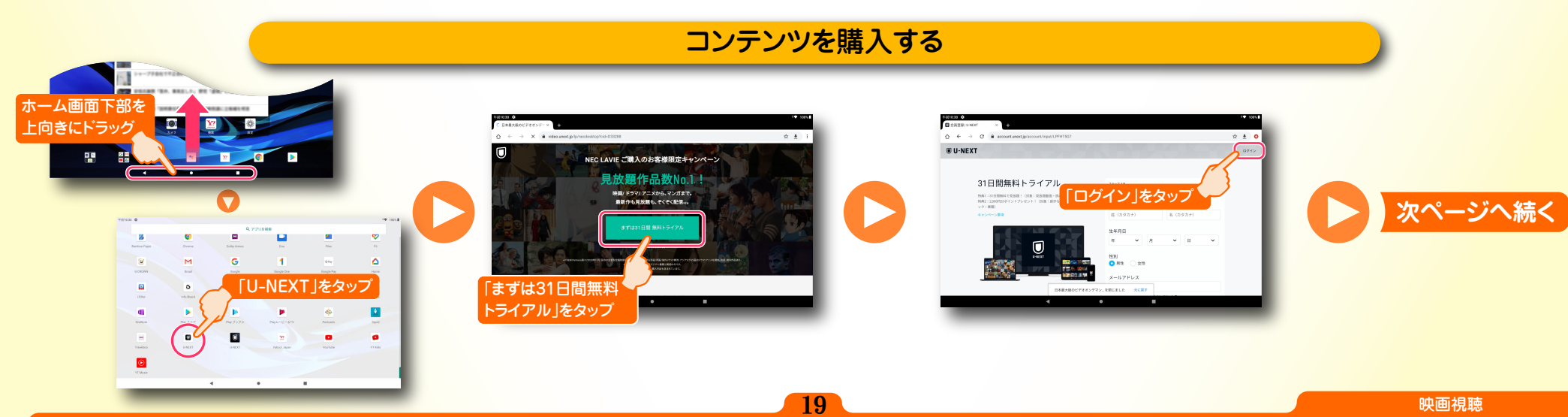

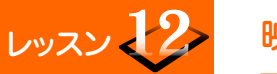

#### レッスン マンマ 映画やドラマを視聴してみましょう

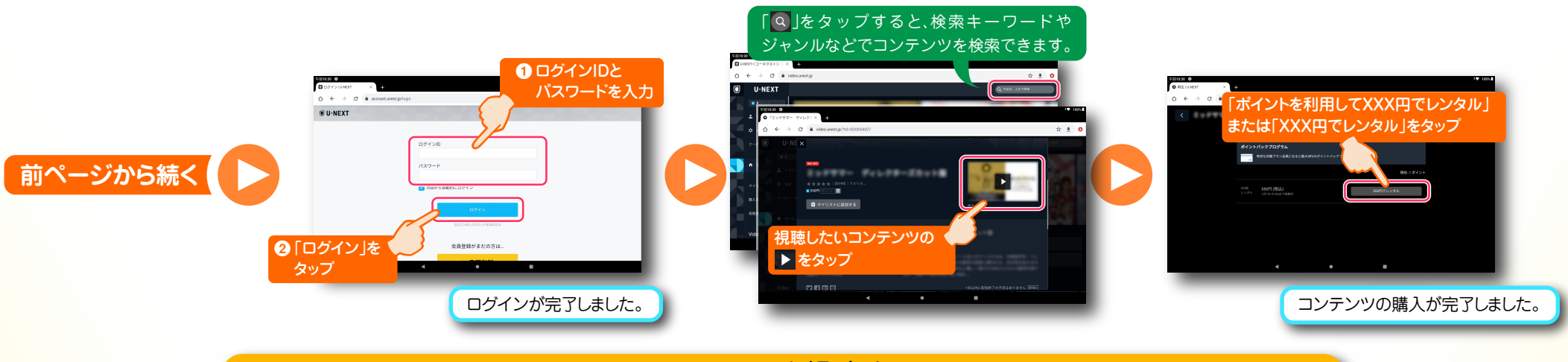

コンテンツを視聴する

コンテンツを視聴するには、U-NEXTのアプリから視聴する場合とウェブページから視聴する場合の2つの方法があります。

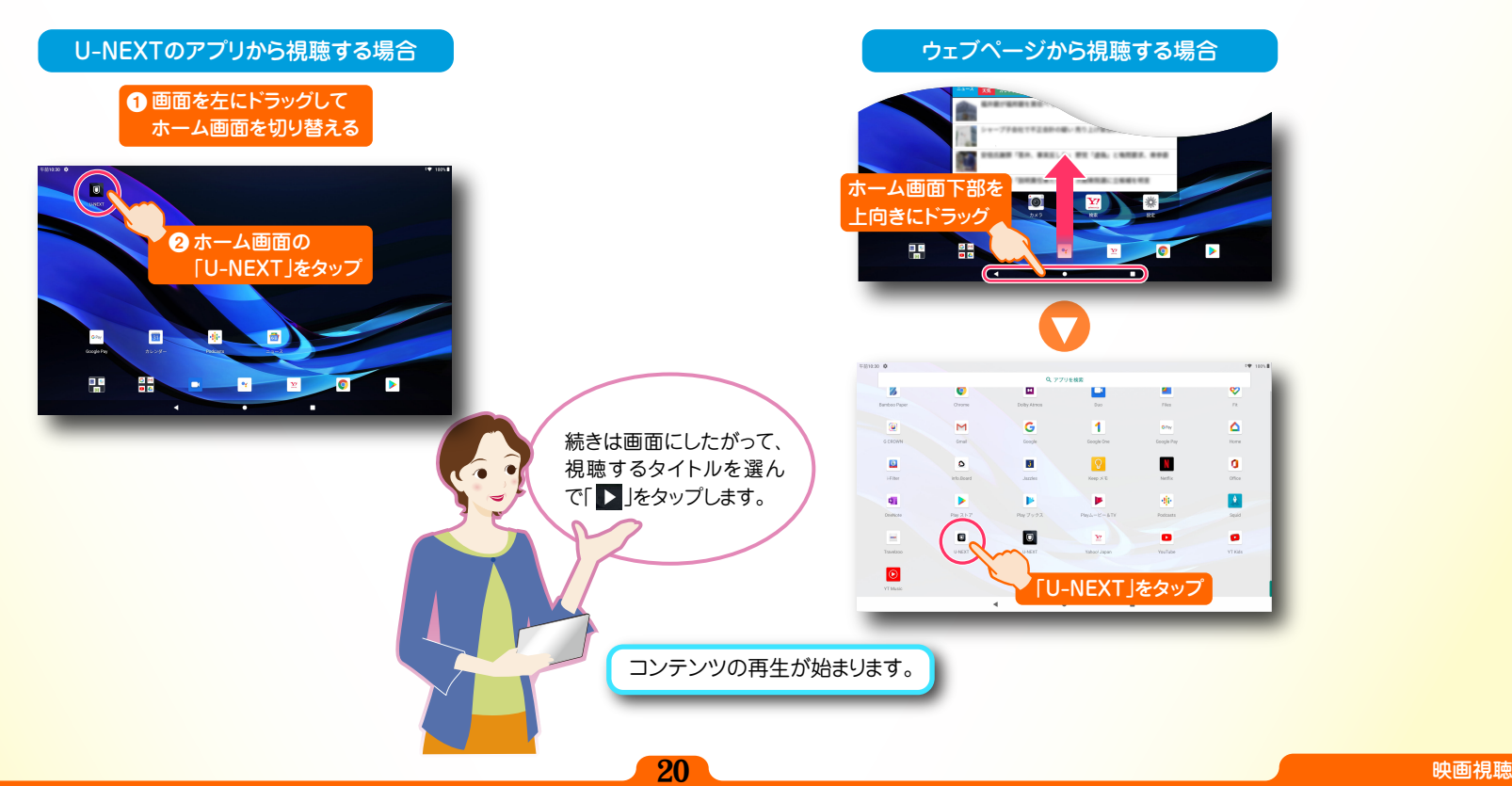

<span id="page-21-0"></span>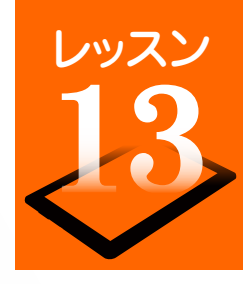

### 情報ボードとして使ってみましょう

먷

ホーム画面に表示されるインフォボード for Android※で、最新ニュースや天気予報など必要な情報をすばやくチェックできます(ウィジェットモード)。 タブレットを使用していないときも、フォトフレームや最新情報を表示する情報ボードとして活用できます(アプリモード)。 ※ 以降、「インフォボード」と表記します。

#### インフォボード で最新情報を見る

ホーム画面にあるウィジェットのインフォボードで、最新情報を確 認できます。

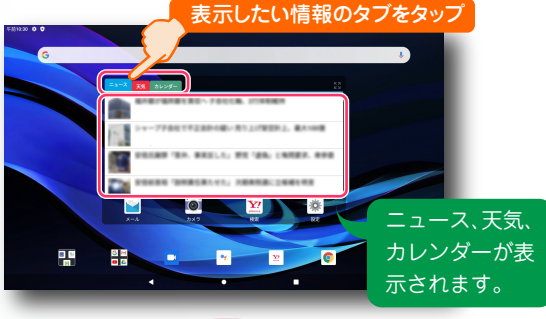

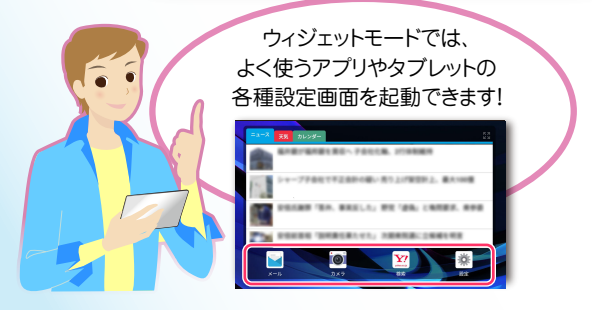

プリモード利用時のご注意

インフォボードを使用する場合は、お好みに合わせてスリープモードに 移行する時間を長めに設定してください。スリープ設定の方法について は[、⇒P.22「設定メニューからできること」を](#page-22-0)ご覧ください。

#### ホーム画面で情報を見る場合(ウィジェットモード) スタリーン スクリーンセーバーとして情報を見る場合(アプリモード)

「ウィジェットモード」のインフォボードから、「アプリモード」(スクリーンセーバー)へ切り替えて最新情報を確認できます。

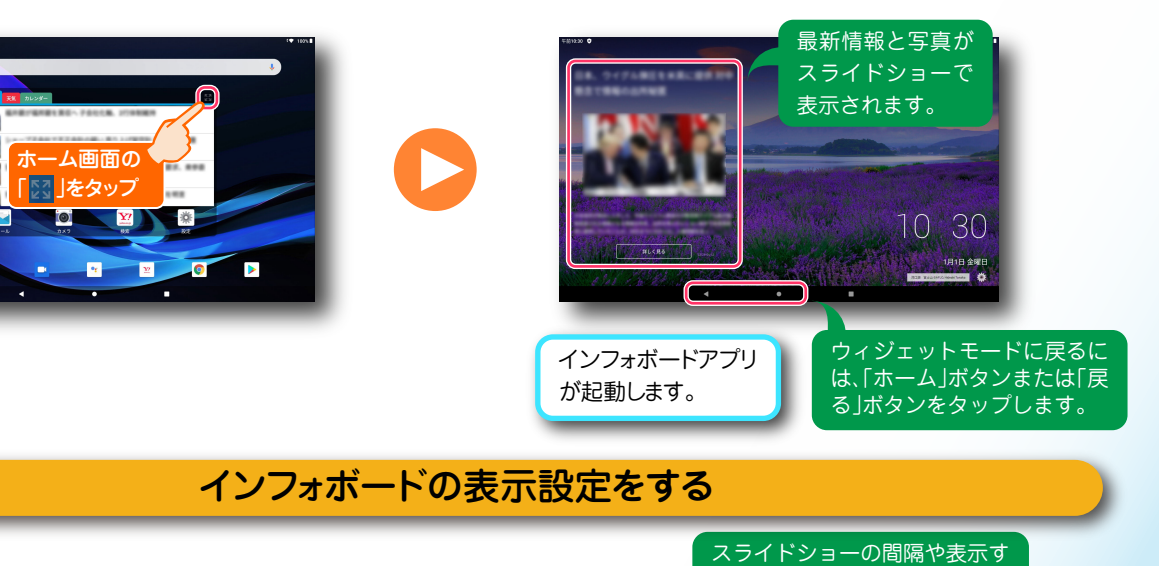

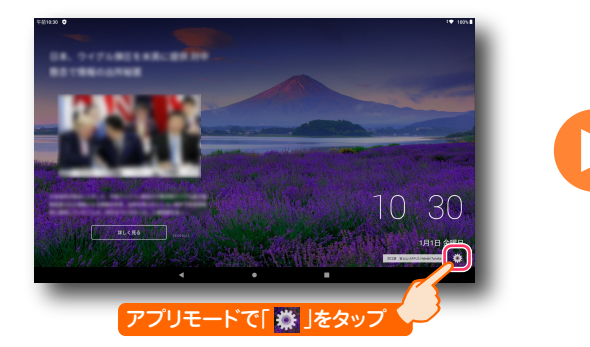

る天気予報の地域を選ぶには、 「全般」タブをタップします。  $\sqrt{9 - \sin x}$ 表示する情報を選んだり、背景 写真を選ぶには、「スクリーン セーバー」タブをタップします。

<span id="page-22-0"></span>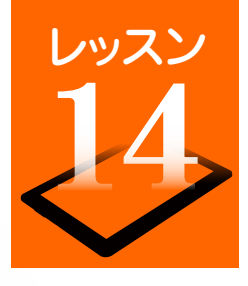

### 設定メニューからできること

タブレットのさまざまな設定は「設定」画面から変更します。スリープモード設定やデータのバックアップ、システムの更新などを行うことができます。

設定画面を開きます

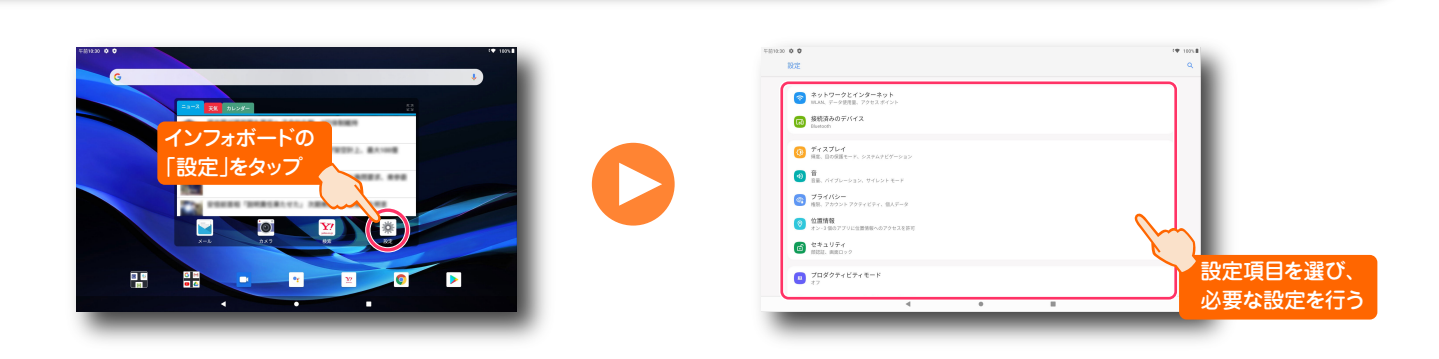

#### a「ディスプレイ」をタップ  $\bigcirc$  3 + 17-22 + 1-8 - 3 +  $\bullet$  883.60 **B** FIRTH  $n<sup>s</sup>$  $\bullet$  72-00  $\bullet$  case  $\xi$  =  $\xi$ <br> $\xi$  =  $\xi$ <br> $\xi$  =  $\xi$ <br> $\xi$ <br> $\xi$  =  $\xi$  =  $\xi$  $69 + 777$  $\frac{m}{m}$  $\bullet$ ティブして発明 STL>NERE20TH  $\substack{7.6557748 \\ 7.7655}$  $\max_{T>T+1} \epsilon$ ●「画面消灯」をタッフ スクリーンセーバ Dy288088

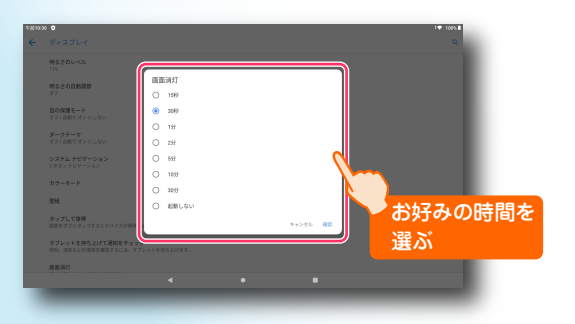

スリープモードに移行する時間をお好みに合わせて変更できます。 タブレットに保存しているデータや追加したアプリ、ブラウザの ブックマークなどをバックアップします。

スリープまでの時間を調節する インファー マンファー バックアップするには バックアップする バックアップ アイディング ステムを最新バージョンにする

新機能の追加やシステムの不具合を修正するために、定期的にシス テム更新を行いましょう。

 $0.0$ 

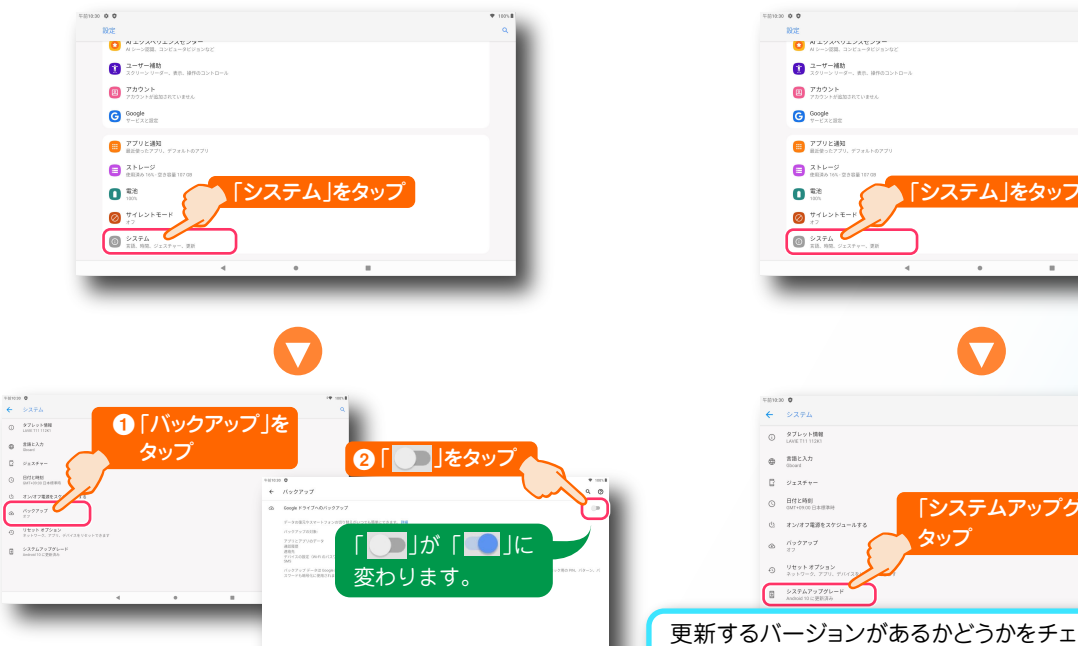

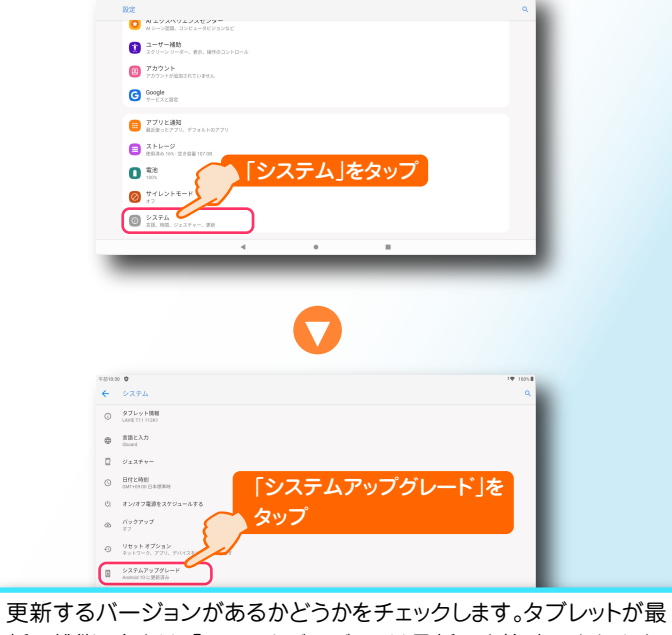

新の状態のときは、「システムバージョンは最新です」と表示されます。

<span id="page-23-0"></span>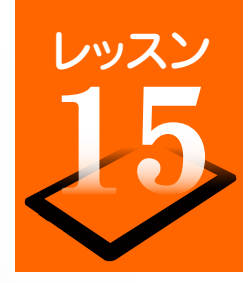

### スマートフォンをアクセスポイントとして利用する

LTE通信対応のスマートフォンを、インターネットアクセスポイントとしてインターネットに接続することができます。(テザリング機能) ここでは Nexus 6P(Android 6.0.1)と iPhone の設定方法を説明します。

#### Nexus 6P のテザリング機能を有効にする

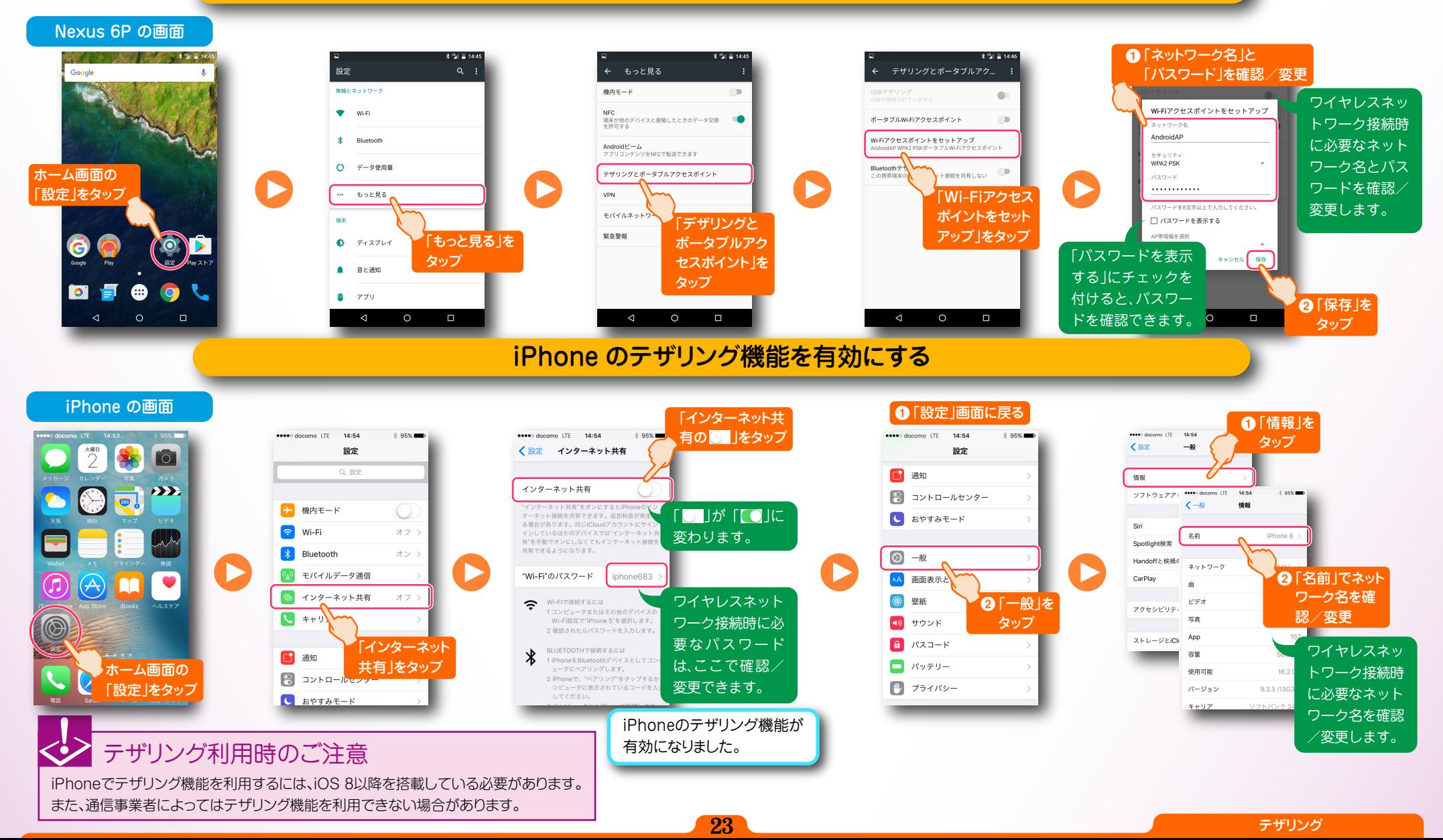

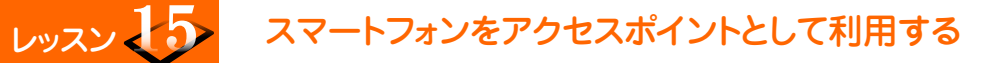

#### スマートフォンをアクセスポイントとしてインターネットに接続する

LAVIE Tab の画面

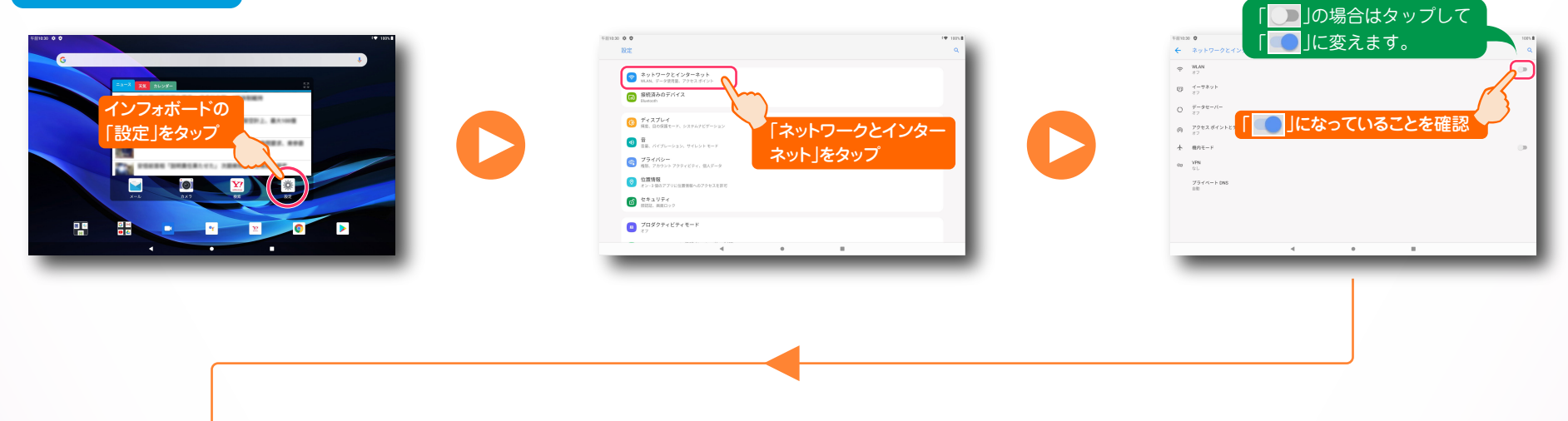

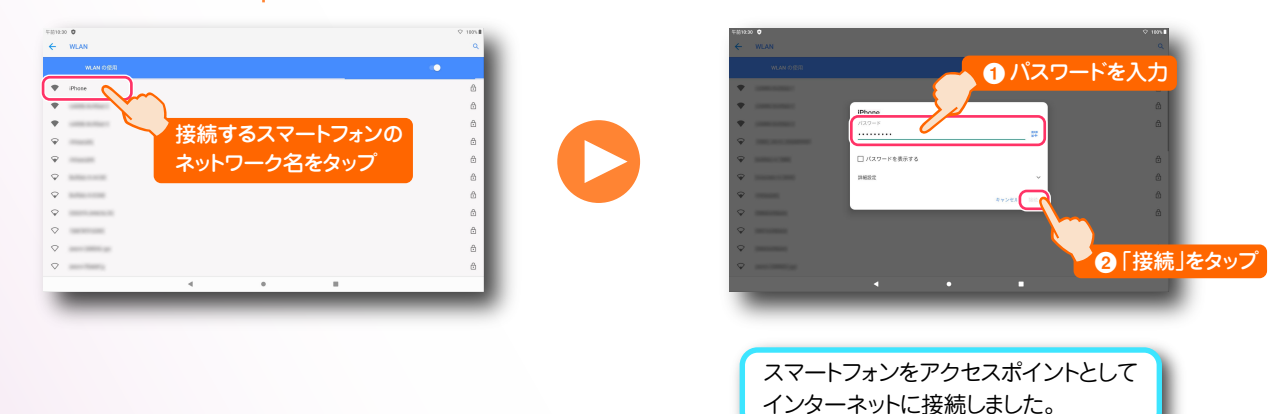

**LAVIE Tab** PC-T1175BAS/PC-TAB11201 かんたん!LAVIE Tab for Android

第 1 版 2021年 2 月 ©NEC Personal Computers, Ltd. 2021 NEC パーソナルコンピュータ株式会社の許可なく複製・改変などを行うことは できません。

NEC パーソナルコンピュータ株式会社 〒101-0021 東京都千代田区外神田四丁目14番1号 秋葉原UDX